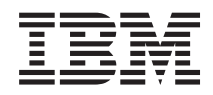

IBM Sistemi - iSeries Upravljanje sistemima Osnovne sistemske operacije

*Verzija 5 izdanje 4*

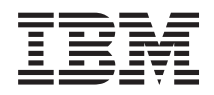

# IBM Sistemi - iSeries Upravljanje sistemima Osnovne sistemske operacije

*Verzija 5 izdanje 4*

#### **Napomena**

Prije korištenja ovih informacija i proizvoda koji podržavaju, pročitajte informacije u ["Napomene",](#page-44-0) na stranici [39.](#page-44-0)

#### **Šesto izdanje (veljača, 2006)**

Ovo izdanje se primjenjuje na verziju 5, izdanje 4, modifikaciju 0 od IBM i5/OS (broj proizvoda 5722-SS1) i na sva sljedeća izdanja i modifikacije, dok se drukčije ne označi u novim izdanjima. Ova verzija ne radi na svim računalima sa smanjenim skupom instrukcija (RISC), niti ne radi na CISC modelima.

# **Sadržaj**

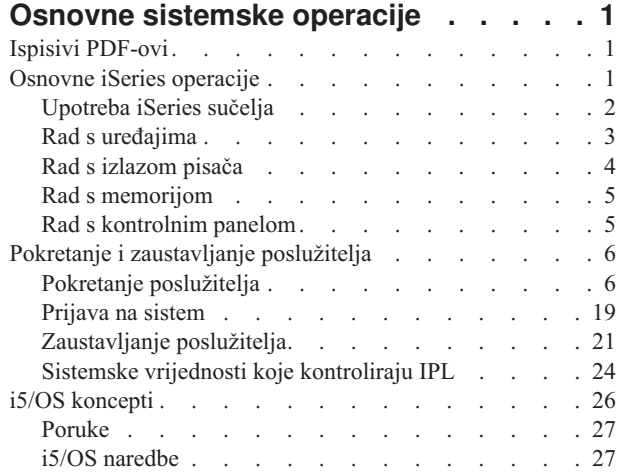

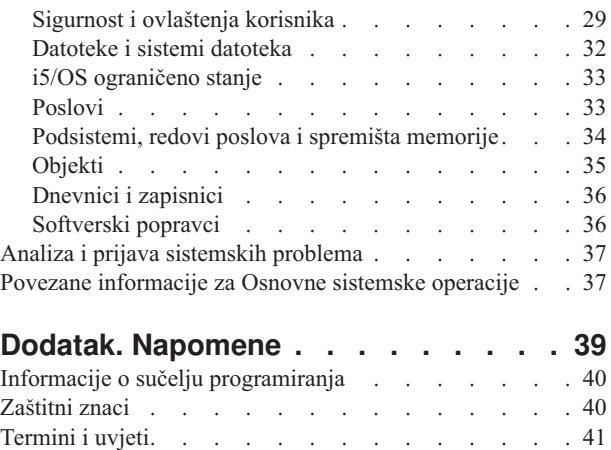

# <span id="page-6-0"></span>**Osnovne sistemske operacije**

iSeries poslužitelj je svestrani i moćni sistem i lagan za korištenje. Međutim, puno funkcija i svojstava ove okoline su specifične za IBM i iSeries i možda nije poznat ljudima koji su više upoznati s operativnim sistemima Windows ili UNIX.

Ovo poglavlje predstavlja neke od ključnih koncepata i zadataka potrebnih za osnovne operacije iSeriesa. Neka od tih poglavlja osiguravaju uvod i primjer i onda predlažu daljnje resurse za detaljnije ili naprednije informacije.

**Bilješka:** Koristeći primjere kodova vi pristajete na uvjete ["Informacije](#page-42-0) o odricanju od koda" na stranici 37.

# **Ispisivi PDF-ovi**

Upotrijebite ovo za pregled i ispis PDF-a s ovim informacijama.

Za gledanje ili učitavanje PDF verzije ovog dokumenta izaberite Osnovne [sistemske](rzal2.pdf) operacije (oko 565 KB).

- v Memorijska rješenja (177 KB) sadrže sljedeća poglavlja:
	- Objekti
	- Diskovi
	- Trake
	- Optički
	- Mreže memorijskih područja
- v Kontrolni panel (335 KB) sadrži sljedeća poglavlja:
	- Koncepti kontrolnog panela
	- Postavljanje vašeg kontrolnog panela
	- Pristup funkcijama kontrolnog panela
	- Upute i opis funkcija kontrolnog panela
	- Upotreba API-ja udaljenog kontrolnog panela

### **Spremanje PDF datoteka**

Da spremite PDF na vašu radnu stanicu za gledanje ili ispis:

- 1. Desno kliknite na PDF u vašem pretražitelju (desni klik na vezu iznad).
- 2. Kliknite na opciju koja sprema PDF lokalno. |
	- 3. Izaberite direktorij u koji želite spremiti PDF datoteku.
	- 4. Kliknite **Save**.

### **Spuštanje Adobe Readera**

Trebate Adobe Reader na vašem sistemu za gledanje ili ispis ovih PDF-ova. Možete spustiti besplatnu kopiju s [Adobe](http://www.adobe.com/products/acrobat/readstep.html) |

| Web [stranice](http://www.adobe.com/products/acrobat/readstep.html) (www.adobe.com/products/acrobat/readstep.html)  $\rightarrow$  .

# **Osnovne iSeries operacije**

Koristite ovo poglavlje za pronalazak procedura i podržanih informacija za zadatke zajedničkog sistema.

<span id="page-7-0"></span>iSeries poslužitelj je izgrađen tako da treba samo minimalno nastojanje da ga se drži u pouzdanom izvođenju i većina rutinskih operacija se izvode brzo i lako kad ih upoznate. Koristite povezana poglavlja za pomoć u upoznavanju nekih uobičajenih sistemskih zadataka.

# **Upotreba iSeries sučelja**

Ovisno o tipu veze s iSeries poslužiteljem i zadatku kojeg trebate izvesti, postoji nekoliko dostupnih opcija za iSeries sučelja. Naučite kako pristupiti i koristiti iSeries Navigator, znakovno sučelje i bežične klijente.

Postoje dva načina za pristupanje iSeries poslužitelju, iz znakovnih sučelja na pripojenoj konzoli ili iz sesije emulatora i grafičkog korisničkog sučelja u iSeries Navigatoru. Sučelje koje trebate koristiti ovisi o vašem tipu veze s iSeries poslužiteljem i zadatku kojeg trebate izvesti. U ovom poglavlju naučit ćete kako pristupati iSeries poslužitelu iz sučelja baziranog na znakovima i nekim funkcijama tog načina pristupa.

### **Sučelje bazirano na znakovima**

Znakovno sučelje dostupno s većine sesija emulatora ili konzola može izgledati nepoznato ljudima bez iskustva s iSeriesom. Ovo poglavlje objašnjava kako pretraživati i5/OS izbornike i pruža neke sugestije za upoznavanje korištenja ovih sučelja.

Znakovno sučelje je dostupno s većine konzola i sesija emulatora spojenih na iSeries poslužitelj dozvoljava više funkcija od bilo kojeg drugog sučelja. Dok vam ovaj tip sučelja može biti isprva nepoznat, ono uključuje nekoliko jednostavnih načina pomoći novim korisnicima i hijerarhiji zadataka zasnovanoj na izbornicima za jednostavniji pronalazak određenih funkcija.

Znakovno sučelje uključuje tri primarna ekrana: navigacijski, ulazni i informativni. Navigacijski prikaz tipično se sastoji od popisa opcija izbornika i reda za naredbe. Ovo možete koristiti da nađete informacije ili zadatke na iSeries poslužitelju i za unos naredbi kontrolnog jezika (CL). Prikazi ulaza su dostupni kad operativni sistem treba za vas informacije. Koristite te ekrane za unos ili promjenu informacija. Informativni prikazi pružaju informacije poslužitelja i ne dozvoljavaju nikakvu interakciju.

### **Nalaženje funkcija ili zadataka**

Svi zadaci poslužitelja su organizirani u kategorije dostupne preko glavnog izbornika. Možete unijeti izbore izbornika za pomak kroz hijerarhiju sve dok ne nađete zadatak koji tražite. Različiti korisnici mogu imati različite, njima dostupne opcije, ovisno o strategiji sigurnosti, ograničenjima koja je postavio sistemski administrator i aktivnom korisničkom profilu. Kad ste našli opciju izbornika koju trebate upotrijebiti, možete unijeti naredbu u prompt **Izbor ili naredba** smješten na dnu ekrana. Mnogi ekrani izbornika imaju ime ispisano u gornjem lijevom uglu ekrana. Ovo ime dozvoljava vam da mu pristupite pomoću naredbe GO nakon koje slijedi ime izbornika. Na primjer, GO JOB upućuje operativni sistem da prikaže izbornik posla:

<span id="page-8-0"></span>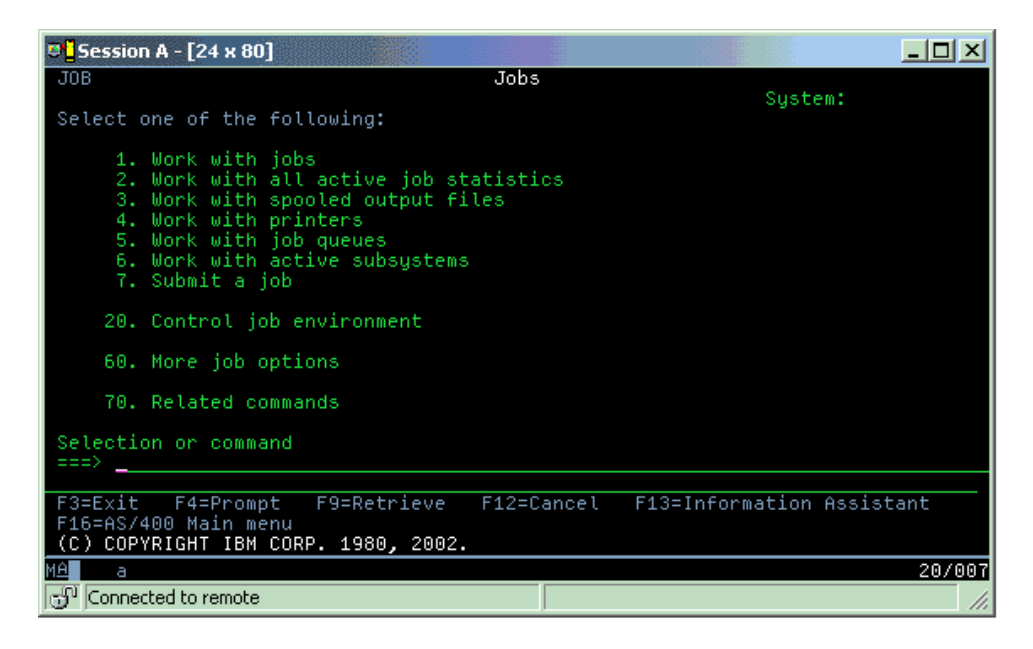

### **Dohvat pomoći**

Znakovno sučelje pruža nekoliko načina za pomaganje korisnicima. Prvo, online pomoć je dostupna za puno prikaza pritiskom na pomoć ili tipku F1. Možete često dohvatiti pomoć s posebnim poljem ili stavkom stavljanjem vašeg kursora na njega i zatim pritiskom na pomoć ili tipku F1. Kad unosite podatke možete također dohvatiti pomoć unosom ? u podatkovno polje. Konačno, količina i tip informacija prikazanih na ekranu se može kontrolirati promjenom razine pomoći. Razina pomoći određuje verziju ekrana koji vidite. Mnogi sistemski ekrani imaju dvije različite verzije:

- v Verzija *osnovne razine pomaganja* koja sadrži manje informacija i ne koristi tehničku terminologiju.
- v Verzija *razina posredničkog pomaganja* koja pokazuje više informacija i koristi tehničke izraze.

Neka polja i funkcije su dostupne samo na određenim verzijama ekrana. Upute vam kažu koju verziju trebate koristiti. Za promjenu iz jedne na drugu razinu pomoći, koristite F21 (Izbor razine pomoći). F21 nije dostupan iz svih ekrana.

Povezivanje s iSeriesom može pomoći da razumijete razlike između ovih opcija sučelja i za pružanje nekih uputa o njihovom učinkovitom korištenju.

Postoji puno dostupnih sučelja za iSeries poslužitelje i sučelja koja koristite ovise o tipu veze i funkcijama koje trebate. Ovo poglavlje sadrži upute i zahtjeve za korištenje konzole, bežičnih sučelja i iSeries Navigatora.

#### **Srodni koncepti**

Povezivanje na iSeries

"i5/OS [naredbe"](#page-32-0) na stranici 27

i5/OS koristi naredbe kontrolnog jezika (CL) za tumačenje uputa od korisnika. Naučite osnovna pravila korištenja CL-a i kako dobiti detaljnu pomoć za bilo koju CL naredbu.

# **Rad s** *uredajima*

Većina periferne opreme pripojene na iSeries poslužitelj smatra se ureajem. Koristite ove informacije za postav i konfiguraciju uređaja i učenje o vašoj sistemskoj konfiguraciji.

Ureaj je dio opreme koji je povezan na vaš sistem. Većina hardvera, uključujući interne procesore, portove i adaptore, pogone, komunikacijski hardver, radne stanice i pisače se smatra ureajima. Za upravljanje ovim ureajima operativni sistem organizira ove uređaje po njihovom tipu, kao radna stanica ili optički pogon (CD-ROM-ovi) i identificira određene uređaje po njihovom imenu resursa. Za većinu internih uređaja, kao procesori, adaptori i portovi, operativni sistem automatski dodjeljuje ime resursa. Za većinu vanjskih uređaja i neke interne memorijske uređaje iSeries poslužitelj upravlja komunikacijom s uređajem preko kontrolera uređaja. Većina uređaja kojima se upravlja preko

<span id="page-9-0"></span>kontrolera imaju resursna imena definirana preko njihovog opisa uređaja. Možete koristiti tip uređaja da saznate njegovo ime resursa, fizičku lokaciju, trenutno stanje i druge informacije.

Svaki uređaj u sistemu ima trenutni status koji opisuje da li je uključen i da li trenutno komunicira sa sistemom. Prije nego uređaj može funkcionirati, taj uređaj i svi uređaji koji ga povezuju na iSeries poslužitelj moraju biti u stanju varied on (operativni) i funkcionirati. Na primjer, ako je komunikacijska linija ili mrežni adaptor u stanju varied off, niti jedan uređaj pripojen na iSeries poslužitelj preko tih uređaja neće funkcionirati.

Većina uređaja ima sljedeće moguće tipove stanja:

*Tablica 1. Mogući tipovi statusa većine ure-aja*

| Stanje                             | Opis                                                                                                    |
|------------------------------------|----------------------------------------------------------------------------------------------------|
| U stanju vary<br>$\log$            | Operativni sistem je onemogućio uređaj i mora biti opet u stanju varied on prije komuniciranja s iSeries<br>poslužiteljem |
| U stanju varied<br>on (operativan) | Operativni sistem je omogućio komunikacie s uređajem i čeka na komunikacije.                                              |
| Cekajući                           | Operativni sistem pokušava omogućiti komunikacije s uređajem.                                                             |
| Aktivan                            | Uređaj je trenutno zauzet komunicirajući s poslužiteljem i ne može biti u stanju varied off.                              |

Ostali tipovi stanja su mogući za neke specifične tipove ureaja ili za pokazivanje specifičnog problema. Na primjer, radna stanica koja čeka da se korisnik prijavi, će imati status Ekran za prijavu, a uređaj kojeg operativni sistem ne može locirati će imati status Resurs nije otkriven.

### **Pregled i upravljanje ureajima**

iSeries Navigator vam dozvoljava da prikažete trenutni status, fizički smještaj i informacije konfiguracije za ureaje. Za rad s ureajima u iSeries Navigatoru proširite **Konfiguracija i servisi** i izaberite **Hardver**. Možete prikazati detaljne informacije o ureaju, uključujući njegov model, tip i serijski broj, fizički smještaj u iSeries poslužitelju i logičku adresu desnim klikom na uređaj i izborom **Svojstva**. Dodatno, iSeries Navigator pruža puno funkcija za upravljanje uređajima s trakom, disk jedinicama i spremištima. Za više informacija pogledajte online pomoć u iSeries Navigatoru.

Za promjenu stanja ili svojstva uređaja morate koristiti znakovno sučelje i upisati go device iz bilo kojeg naredbenog retka.

#### **Srodne informacije**

PDF Konfiguracija lokalnog uređaja

### **Rad s izlazom pisača**

Puno poslova na iSeries poslužitelju rezultira u izlazu pisača. Naučite kako naći, pratiti i upravljati izlazom pisača preko iSeries poslužitelja.

Mnogi poslovi generiraju izlaz koji treba ispis. Operativni sistem rukuje s ovim kreiranjem spool datoteka koje sadrže podatke dokumenta i upute za obrađivanje za posao ispisa. Nakon kreiranja spool datoteka operativni sistem ih šalje u izlazni red. Slično redu poslova, izlazni redovi sadrže mnogo spool datoteka, dok pisač ne postane dostupan. Izlazni red u kojeg operativni sistem šalje spool datoteku razlikuje se prema atributima poslova, korisničkom profilu i postavkama radne stanice. Prije nego bilo koja spool datoteka može biti ispisana, uređaj pisača mora biti u stanju vary on, a program za pisanje pokrenut. Program za pisanje ispisa je i5/OS funkcija koja se izvodi za svaki aktivni pisač na sistemu. Kad se pokrene, program za pisanje ispisa promatra navedeni izlazni red (ili redove) i šalje spool datoteke na svoj pisač.

#### **Srodni koncepti**

Ispis

### **Upravljanje izlazom pisača**

S iSeries Navigatorom možete naći i upravljati izlazom pisača s dvije lokacije: Osnovne operacije i upravljanje poslom.

- <span id="page-10-0"></span>v Za pregled liste spool datoteka koje čekaju na ispis, proširite **Osnovne operacije** i kliknite na **Izlaz pisača**. Ovo prikazuje sve spool datoteke pridružene trenutnom korisniku. Možete raditi s drugim poslovima pisača izborom **Pogled** → **Prilagodba ovog pogleda** → **Uključi** s izbornika iSeries Navigatora. Desno kliknite na spool datoteku za zadržavanje, premještanje ili brisanje posla ispisa ili za konverziju u PDF. Dodatno možete izabrati **Svojstva** za promjenu velikog broja atributa spool datoteke.
- v Za prikaz liste svih izlaznih redova, proširite **Upravljanje poslom** i kliknite na **Izlazni redovi**. Ovo će prikazati sve izlazne redove za sve korisnike. Izlazni red je objekt koji sadrži listu spool datoteka koje se trebaju ispisati na izlazni ureaj, kao što je pisač. Izaberite bilo koji izlazni red za prikaz liste spool datoteka tog reda.

### **Pokretanje pisača**

Sa sučelja reda za naredbe možete pokrenuti iSeries pisač.

Prije nego pokrenete pisač provjerite sljedeće uvjete:

- v Pisač je uključen i spreman.
- v Pisač ili način ispisivanja je konfiguriran u operativnom sistemu.

Da pokrenete iSeries pisač sa sučelja reda za naredbe izvedite sljedeće korake:

- 1. Stavite pisač u stanje varied on:
	- a. Upišite naredbu WRKCFGSTS \*DEV \*PRT. Ekran Rad sa statusom konfiguracije pokazuje listu uređaja.
	- b. Upišite 1 pokraj opisa uređaja pisača da stavite pisač u stanje vary on.
- 2. Upotrijebite naredbu Pokretanje programa za pisanje pisača (STRPRTWTR) da pokrenete program za pisanje pisača i specificirajte pisač i izlazni red (ili redove) koje će program za pisanje posluživati.

### **Pokretanje iSeries pisača iz iSeries Navigatora**

Iz iSeries Navigatora možete pokrenuti iSeries pisač.

Da pokrenete iSeries pisač s iSeries Navigatora izvedite sljedeće akcije:

- 1. U iSeries Navigatoru izaberite vaš poslužitelj, proširite **Osnovne operacije** i kliknite **Pisači**.
- 2. Ako je status pisača (pokazan u desnom oknu) **Nedostupan** desno kliknite pisač i kliknite **Napravi dostupnim**.
- 3. Desno kliknite pisač i kliknite **Pokreni**.

# **Rad s memorijom**

iSeries poslužitelj nudi puno opcijja za čvrsti i odstranjivi medij. Koristite ovo poglavlje za pomoć u konfiguriranju i održavanju medija za pohranjivanje kao napr. diskova, spremišta diskova, kaseta s trakom i CD-ROM-ova.

iSeries poslužitelji nude široku raznolikost opcija za pohranjivanje sistemskih podataka. Interno iSeries poslužitelj sadrži disk jedinice koje se mogu distribuirati preko nekoliko jedinica proširenja (ili tornjeva). Kao sistemski operater, možda ćete trebati raditi s tim disk jedinicama i pratiti njihovu upotrebu kroz vaš posao. Dodatno, postoje mnoge opcije za rad s uklonjivim medijima kao što su trake i optički uređaji (CD-ROM-ovi ili DVD-i). Ovi uređaji za pohranu se često koriste za kopiranje sistema i arhiviranje podataka.

**Srodni koncepti**

Rješenja memorije

### **Rad s kontrolnim panelom**

Kontrolni panel je početno sučelje na vašem iSeries poslužitelju. Sa sistemskim kontrolnim panelom možete odrediti aktivnost procesora, čitati kodove grešaka za pomoć u određivanju analize kvara komponente, uključenje i isključenje energije, kao i promjena karakteristika punjenja početnog programa (IPL). Možete koristiti fizički kontrolni panel na sistemu ili postaviti udaljeni kontrolni panel za obavljanje ovih radnji.

**Bilješka:** Informacije u ovom poglavlju se odnose samo na IBM model 270 i poslužitelje modela 8xx. Ako imate različite modele poslužitelja pogledajte IBM Sistemski hardver Informacijski Centar za više informacija. <span id="page-11-0"></span>S kontrolnog panela možete obrađivati sistemske funkcije kao sljedeće akcije:

- Odrediti aktivnost procesora
- v Prikazati i pribaviti atribute ili kodove o grešci za analizu problema
- v Pokrenuti ili ugasiti sistem
- Postaviti IPL karakteristika

Možete koristiti fizički kontrolni panel na sistemu ili postaviti udaljeni kontrolni panel za obavljanje ovih radnji. Za vas može biti od pomoći ako postavite virtualni kontrolni panel ili udaljeni kontrolni panel. Možete pristupati funkcijama kontrolnog panela i koristiti API-jeve za rad s vašim udaljenim kontrolnim panelom s korisnički pisanim programom.

**Srodni koncepti**

Kontrolni panel

**Srodne informacije**

IBM Sistemski hardver [Informacijski](http://publib.boulder.ibm.com/eserver) Centar

# **Pokretanje i zaustavljanje poslužitelja**

Dobro je poznato da iSeries poslužitelj rijetko treba zaustaviti ili ponovno pokrenuti. Međutim, neke stavke održavanja ili promjena na sistemu zahtijevaju da iSeries poslužitelj zaustavi obradu i ide na punjenje početnog programa (IPL). Zaustavljanje i pokretanje iSeriesa se mora pažljivo izvoditi. Koristite ovo poglavlje za pregled zahtjeva i opcija za taj proces.

**Bilješka:** Postupci pokretanja i zaustavljanja poslužitelja ovise o tome da li imate particionirani sistem. Sljedeće upute se odnose samo na iSeries poslužitelj bez particija. Ako imate particionirani sistem (bez konzole upravljanja hardverom za eServer) pogledajte poglavlje Ponovno pokretanje i isključivanje sistema s logičkim parrticijama unutar Logičkih particija. Ako imate particionirani sistem (s konzolom upravljanja hardverom za eServer) pogledajte Particioniranje s eServerom i5.

Bez obzira kako je vaš iSeries poslužitelj konfiguriran, pokretanje i zaustavljanje poslužitelja zahtijeva pažljivo planiranje da se spriječi gubitak podataka i da se zaštiti cjelovitost sistema. iSeries poslužitelj pruža nekoliko načina za pokretanje sistema da se dozvole raznolike količine interakcija s korisnikom.

**Bilješka:** Nekoliko sistemskih vrijednosti određuje dostupne opcije za pokretanje i zaustavljanje iSeriesa.

**Srodni koncepti** Particioniranje s eServer i5 **Srodni zadaci** Ponovno pokretanje i gašenje sistema s logičkim particijama

# **Pokretanje poslužitelja**

Koristite ovo poglavlje za izbor načina pokretanja vašeg poslužitelja i rukovanje problemima s IPL-om.

Neke promjene postavki sistema ili konfiguracije hardvera zahtijevaju da iSeries poslužitelj prolazi kroz redoslijed pokretanja nazvan punjenje početnog programa (IPL). Za vrijeme IPL-a, sistemski programi se učitavaju iz određenog uređaja izvornog učitavanja iz pomoćnog spremišta sistema. Također se provjerava sistemski hardver. Kontrolni panel iSeries poslužitelja prikazuje seriju sistemskih referentnih kodova koji pokazuju svoj trenutni status i upozoravaju vas na sve probleme. Kad se IPL završi znakovno sučelje predstavlja ekran za prijavu i korisnici će se moći prijaviti s iSeries Navigatorom.

Za vrijeme IPL-a, kontrolni panel prikazuje niz sistemskih referentnih kodova (SRC) koji pokazuju trenutnu aktivnost sistema.

Postoje raznolike opcije za pokretanje iSeries poslužitelja.

#### **Srodni zadaci**

<span id="page-12-0"></span>Pronalazač IPL sistemskog referentnog koda (SRC)

### **Pokretanje sistema bez promjena konfiguracije (nenadzirani IPL)**

Ovo je najuobičajeniji način pokretanja iSeries poslužitelja. Ovo poglavlje daje upute kako pokrenuti vaš sistem za vrijeme normalne operacije.

### **Preduvjeti**

Ovaj postupak pretpostavlja da iSeries poslužitelj izvodi i trebaju se zadovoljiti nekoliko dodatnih uvjeta prije nego započnete punjenje početnog programa (IPL). Većina ovih postavki su default vrijednosti, ali ih morate provjeriti ako niste sigurni za trenutne postavke.

- v IPL način za iSeries poslužitelj mora biti postavljen na **Normalni** (nenadzirani IPL).
- v Sistemska vrijednost Tip ponovnog pokretanja (QIPLTYPE) mora biti postavljena na Bez nadzora (0).
- v Uključite bilo koje ureaje, kao stanice prikaza, pisače, ureaje s trakom i kontrolere koje vi ili drugi žele koristiti.

### **Situacija**

Nenadzirani IPL-ovi resetiraju sistemsku memoriju i prepoznaju sve konfiguracijske promjene automatski. Količina vremena potrebna za svaki IPL ovisi o veličini i kompleksnosti sistema, u rasponu od nekoliko minuta do nekoliko sati. Kad se nenadzirani IPL dovrši pojavluje se ekran **Prijava** na ekranskoj stanici.

**Bilješka:** Ako radite na sistemu koji ima logičke particije trebate razumjeti kako ponovno pokrenuti i isključiti sistem s logičkim particijama.

### **Za izvoenje nenadziranog IPL-a**

Unesite različite opcije u red za naredbe da izvedete nenadzirani IPL.

1. Upišite ENDSYS ili ENDSBS \*ALL u svaki red za naredbe i pritisnite Enter.

**Bilješka:** Više opcija je dostupno za naredbe Zaustavljanje sistema (ENDSYS) i Zaustavljanje podsistema (ENDSBS), na primjer, za postavljanje vremena odgode.

- 2. Upišite WRKSBS da provjerite da su kontrolni podsistemi zaustavljeni i da su u ograničenom stanju. Status podsistema mora biti RSTD.
- 3. Upišite PWRDWNSYS \*IMMED RESTART(\*YES) u svaki red za naredbe i pritisnite Enter.

Kad je nenadzirani IPL napravljen, pojavljuje se ekran za prijavu na ekranskoj stanici. Da rasporedite nenadzirani IPL pogledajte i Raspored gašenja i ponovnog pokretanja sistema.

#### **Srodni koncepti**

"Način rada IPL-a" na [stranici](#page-17-0) 12

Koristite *način rada* da odredite broj opcija koje su dane operateru na razmatranje za vrijeme i nakon punjenja početnog programa (IPL). Njime se može osigurati (zaključati) kontrolni panel da se spriječi neovlašteni ili nenamjerni IPL s kontrolnog panela.

"Sistemske vrijednosti koje [kontroliraju](#page-29-0) IPL" na stranici 24

Možete upotrebljavati sistemske vrijednosti o kojima se raspravlja u ovom poglavlju za kontrolu tipa punjenja početnog programa (IPL) i načina na koji sistem izvodi IPL.

#### Kontrolni podsistem

"Raspored gašenja sistema i ponovnog [pokretanja"](#page-22-0) na stranici 17

Postavite raspored da automatski uključuje i isključuje vaš sistem. Možete odrediti vrijeme u danu kada želite uključenje i isključenje sistema. Također možete specificirati posebne okolnosti koje mijenjaju normalni dnevni raspored kao što su zatvaranje zbog praznika ili posebna zatvaranja.

#### **Srodni zadaci**

Ponovno pokretanje i gašenje sistema s logičkim particijama

#### **Srodne reference**

<span id="page-13-0"></span>Opis naredbe ENDSYS (Zaustavljanje sistema)

Opis naredbe ENDSBS (Zaustavljanje podsistema)

### **Promjena sistema za vrijeme IPL-a (nadzirani IPL)**

U nekim situacijama možda trebati unijeti informacije ili promijeniti sistemske vrijednosti za vrijeme IPL-a. Ovo poglavlje daja informacije za izvođenje ručnog IPL-a.

### **Preduvjeti**

Ovaj postupak pretpostavlja da iSeries poslužitelj izvodi i trebaju se zadovoljiti nekoliko dodatnih uvjeta prije nego započnete punjenje početnog programa (IPL). Većina ovih postavki su default vrijednosti, ali ih morate provjeriti ako niste sigurni za trenutne postavke.

- v IPL način za iSeries poslužitelj mora biti postavljen na **Ručni** (nadzirani IPL).
- v Sistemska vrijednost Tip ponovnog pokretanja (QIPLTYPE) mora biti postavljena na Uz nadzor (1).
- v Uključite bilo koje ureaje, kao ekranske stanice, pisače, ureaje trake i kontrolere koje vi ili drugi želite koristiti.

### **Situacija**

Ako želite mijenjati IPL opcije, instalirati operativni sistem, koristiti Namjenske servisne alate, raditi s logičkim particijama ili obnavljati od sistemskog kvara, trebate izvesti nadzirani IPL. Ovaj IPL način zahtijeva da odgovorite na nekoliko promptova za vrijeme startup redoslijeda.

### **Za izvoenje nadziranog IPL-a**

Unesite različite opcije u red za naredbe da izvedete nadzirani IPL.

1. Upišite ENDSYS ili ENDSBS \*ALL u svaki red za naredbe i pritisnite Enter.

**Bilješka:** Više opcija je dostupno za naredbe Zaustavljanje sistema (ENDSYS) i Zaustavljanje podsistema (ENDSBS), na primjer, za postavljanje vremena odgode.

- 2. Upišite WRKSBS da provjerite da su kontrolni podsistemi zaustavljeni i da su u ograničenom stanju. Status podsistema mora biti RSTD.
- 3. Upišite PWRDWNSYS \*IMMED RESTART(\*YES) u svaki red za naredbe i pritisnite Enter.

Nakon što započnete nadzirani IPL, sistem prikazuje ekran IPL opcija gdje možete izabrati s kojom opcijom želite raditi za vrijeme IPL-a. Za vrijeme IPL-a sistem prikazuje bilo koje opcije koje ste izabrali ili koje su potrebne u skladu sa sistemskim promjenama.

#### **Srodni koncepti**

"Način rada IPL-a" na [stranici](#page-17-0) 12

Koristite *način rada* da odredite broj opcija koje su dane operateru na razmatranje za vrijeme i nakon punjenja početnog programa (IPL). Njime se može osigurati (zaključati) kontrolni panel da se spriječi neovlašteni ili nenamjerni IPL s kontrolnog panela.

"Sistemske vrijednosti koje [kontroliraju](#page-29-0) IPL" na stranici 24

Možete upotrebljavati sistemske vrijednosti o kojima se raspravlja u ovom poglavlju za kontrolu tipa punjenja početnog programa (IPL) i načina na koji sistem izvodi IPL.

Kontrolni podsistem

["Promjena](#page-25-0) vaše lozinke" na stranici 20

Kad instalirate i5/OS licencni program, licencni program izvodi provjeru da otkrije promjene modela sistema, određene servisne uvjete i promjene vlasništva.

#### **Srodne reference**

Opis naredbe ENDSYS (Zaustavljanje sistema)

Opis naredbe ENDSBS (Zaustavljanje podsistema)

#### <span id="page-14-0"></span>**Ekrani nadziranog IPL-a:**

Za vrijeme nadziranog IPL-a, vaša ekranska stanica ili konzola pokazuju sve potrebne ili izabrane ekrane.

Sljedeći prikazi se pojavljuju za vrijeme punjenja početnog programa (IPL) ako ih izaberete na prikazu IPL opcija:

- v Postavljanje glavnih sistemskih opcija
- v Definiranje ili promjena sistema

Sljedeći prikazi se pojavljuju ako ih trebaju promjene sistema:

- Uređivanje pristupnih staza
- Uređivanje ograničenja čekajuće provjere

#### *Postavljanje glavnih sistemskih opcija:*

Ekran Postav glavnih sistemskih opcija vam dozvoljava izbor automatske konfiguracije, tipa imenovanja konfiguracije uređaja i posebne okoline u kojoj želite raditi.

Da postavite ove opcije slijedite ove korake:

- 1. Korištenjem sljedećih informacija, unesite nove vrijednosti preko postojećih u sljedećim poljima:
	- Omogući automatsku konfiguraciju
		- $-$  Y (Da) automatski konfigurira lokalne uređaje.
		- N (Ne) označava neautomatsku konfiguraciju.
	- Imenovanje konfiguracije uređaja
		- \*NORMAL upotrebljava konvenciju o imenovanju jedinstvenu za iSeries poslužitelj, na primjer, DSP01 i PRT01 za ekrane i pisače, TAP01 i OPT01 za uređaje s trakom i CD-ROM uređaje.
		- $-$  \*DEVADR upotrebljava konvenciju o imenovanju koja se dobiva iz imena resursnog uređaja, na primjer, DSP010203 za stanicu prikaza, PRT010203 za pisač, TAP01 i OPT01 za ureaje s trakom i CD-ROM uređaje.
	- Default posebna okolina
		- \*NONE označava da nema posebne okoline.
- 2. Pritisnite Enter.

#### *Definiranje i promjena sistema na IPL-u:*

Definiranjem ili promjenom sistema možete mijenjati sistemske vrijednosti i druge sistemske atribute za vrijeme punjenja početnog programa (IPL).

Na ekranu Definiranje ili Promjena sistema kod IPL-a, možete promijeniti sistemsku konfiguraciju, sistemske vrijednosti, mrežne atribute, korisničke profile i atribute objekta ili datoteke. Ovaj ekran se prikazuje kad upišete Y (Da) u polje Definiranje ili promjena sistema kod IPL-a na ekranu IPL opcije.

- 1. Izaberite bilo koje od sljedećih opcija:
	- v Za promjenu načina pokretanja sistema, izaberite opciju 3 (Naredbe sistemskih vrijednosti).
	- v Za promjenu bilo kojih drugih opcija, izaberite ih prije izlaska i nastavljanja IPL-a.
- 2. Kad završite koristeći opcije na ovom prikazu, pritisnite F3 (Izai i nastavi IPL) da nastavite IPL.

#### **Srodni koncepti**

"Promjena sistemskih [vrijednosti](#page-19-0) za vrijeme IPL-a" na stranici 14

Sistemske vrijednosti kontroliraju informacije koje utječu na rad određenih dijelova sistema. Neke sistemske vrijednosti koje mijenjate ne stupaju na snagu sve do sljedećeg punjenja početnog programa (IPL). Druge sistemske vrijednosti stupaju na snagu odmah.

*Ure-ivanje pristupnih staza za vrijeme nadziranog IPL-a:*

Aplikacije koriste pristupne putove za odreivanje poretka slogova u datoteci baze podataka. Ako su se pristupne staze mijenjale, upotrijebite prikaz Uređivanje Ponovne izgradnje pristupnih staza da ih ponovno konstruirate.

Pristupni putovi definiraju poredak onih slogova u datoteci baze podataka koji su organizirani za izvođenje od strane programa. Ako treba ponovno izgraditi neke pristupne putove, pokazuje se ekran Uređivanje ponovne izgradnje pristupnih putova nakon ekrana IPL opcije.

**Savjet:** Koristite informacije online pomoći o ovom prikazu da dobijete više informacija o svakom stupcu i polju.

Poruka vas obavještava da dnevnik treba obaviti obnavljanje pristupnog puta. Dnevnik je sistemski objekt. Koristi se za zapisivanje unosa u primatelja dnevnika kada se napravi promjena nad objektom koji je pridružen dnevniku. Bilo koji pristupni put koji je obnovljiv (jer je zapisan) se ne prikazuje na ovom ekranu. IPL prag označava da će se pristupni putovi s redoslijedom manjim ili jednakim specificiranom broju ponovno izgraditi u vrijeme IPL-a. To je vrijednost od 1 do 99 koju možete postaviti (default je 50). Ako se promijeni IPL prag, svi pristupni putovi sa statusom IPL ili AFTIPL se mijenjaju kako bi se to odrazilo na novo stanje IPL praga.

- Za promjenu redoslijeda pristupnih putova koji se ponovno izgrađuju:
	- 1. Napravite promjene u Rbr stupcu.
	- 2. Pritisnite Enter.
- v Ako ne želite mijenjati redoslijed pritisnite Enter i prikazati će se Prikaz statusa pristupne staze ako su preostale pristupne staze za ponovnu izgradnju.

**Savjet:** Pritisnite Enter da nastavite s IPL-om s prikaza Uređivanje ponovne izgradnje pristupnih staza.

Ako nema pristupnih putova koje treba ponovno izgraditi, IPL nastavlja.

Ako pritisnete F3 (Izlaz i nastavak IPL-a), pristupne staze se ponovno izgrauju dok se IPL nastavlja. Ako pritisnete F12 (Opoziv) vraćate se na ekran Uređivanje ponovne izgradnje pristupnih staza.

Svakih pet sekundi se ekran ažurira s trenutnim vremenom izvođenja. Nakon što se svi pristupni putovi ponovno izgrade (pristupni putovi s redoslijedom manjim ili jednakim IPL pragu), IPL nastavlja.

#### *Ure-ivanje ograničenja čekajuće provjere za vrijeme nadziranog IPL-a:*

Neke fizičke datoteke mogu imati na sebi ograničenja koja se trebaju provjeriti za vrijeme punjenja početnog programa IPL. Na prikazu Uređivanje ograničenja čekajuće provjere možete provjeriti status tih fizičkih datoteka.

Za vrijeme nadziranog IPL-a, ekran Uređivanje ograničenja čekajuće provjere se pokazuje ako postoje ograničenja za provjeru. Ograničenje je atribut koji postavlja ograničenje ili zabranu na fizičku datoteku.

**Savjet:** Koristite informacije online pomoći o ovom prikazu da dobijete više informacija o svakom stupcu i polju.

Na ekranu Uređivanje ograničenja čekajuće provjere možete promijeniti redoslijed (1 do 99) ograničenja za provjeru. Ako je redoslijed ograničenja manji ili jednak IPL pragu, provjerava se za vrijeme IPL-a. Ako je redoslijed ograničenja veći od IPL praga, provjerava se nakon IPL-a. Redoslijed \*HLD označava da se ograničenje ne provjerava sve dok se ne promijeni u broj od 1 do 99. Kada se promijeni IPL prag, sva ograničenja sa stanjem IPL-a ili AFTIPL-a se mijenjaju kako bi se to odrazilo na novo stanje IPL praga.

- v Za promjenu redoslijeda ograničenja čekajuće provjere:
	- 1. Napravite promjene u Rbr stupcu.
	- 2. Pritisnite Enter.
- v Ako ne želite mijenjati redoslijed pritisnite Enter. Ekran Prikaz stanja ograničenja se pokazuje ako postoje preostala ograničenja za provjeru.

<span id="page-16-0"></span>Ako pritisnete F3 (Izlaz i nastavak IPL-a), ograničenja se provjeravaju dok se IPL nastavlja. Svakih pet sekundi, ekran se ažurira s trenutnim vremenom izvođenja. Nakon što se sva ograničenja sa stanjem IPL-a provjere, IPL se nastavlja. Ako pritisnete F12 (Opoziv) vraćate se na ekran Uređivanje ograničenja čekajuće provjere.

### **Promjena IPL-a vašeg sistema iz kontrolnog panela**

Možete navesti tip IPL-a koji trebate obaviti preko kontrolnog panela sistema.

Gumbi Uvećaj i Umanji se koriste za promjenu tipa punjenja početnog programa (IPL) i načina na poslužiteljima bez gumba za način. Upotrijebite funkciju 02 za izbor tipa IPL-a (A, B ili D) i načina (normalni ili ručni). Za izbor tipa IPL-a i načina s kontrolnog panela izvedite sljedeće akcije.

- 1. Koristite gumb Uvećaj ili Umanji za izbor funkcije 02 i pritisnite Enter.
- 2. Koristite gumbe Uvećaj ili Umanji za izbor tipa IPL-a i načina kojeg želite i zatim pritisnite gumb Enter da spremite.
- 3. Možete također navesti brzi ili spori IPL koji se može postaviti na kontrolnom panelu samo kad je poslužitelj isključen. Izaberite funkciju 02 i pritisnite Enter dva puta. Tada upotrijebite tipke Uvećaj/Umanji za izbor F(Brzo), S(Sporo) ili V(Vrijednost iz IPL atributa).

Atribut IPL dijagnostike hardvera određuje tip sljedećih IPL-ova. \*MIN je preporučena postavka, međutim, ako očekujete bilo kakve hardverske probleme, specificirajte \*ALL na parametru Hardverska dijagnostika. Koristite naredbu Promjena IPL atributa (CHGIPLA) za promjenu IPL atributa.

**Srodni koncepti**

Kontrolni panel

**Srodni zadaci**

Ponovno pokretanje i gašenje sistema s logičkim particijama

#### **IPL tip:**

*Tip IPL-a* određuje koju kopiju programa koristi sistem tokom inicijalnog punjenja programa (IPL).

Postoje četiri IPL tipa:

#### **IPL tip A**

Koristite IPL tip A kada ste usmjereni na poseban rad, kao primjena popravaka (PTF-ovi) i dijagnostički rad. Na primjer, koristite IPL tipa A pod sljedećim uvjetima:

- v Kada nije uspio IPL tipa B
- v Kada vas procedure usmjeravaju na korištenje IPL tipa A
- v Kada sumnjate na probleme s privremenim popravcima Licencnog internog koda.

IPL tip A koristi *A kopiju* Licencnog internog koda za vrijeme i nakon IPL-a. Ta kopija Licencnog internog koda je trajna kopija. Ona se nalazi u *Području sistemske memorije A*. Ona ne sadrži privremeno primijenjene popravke.

#### **IPL tip B**

Koristite IPL tip B za poslove rutine i kada ste usmjereni od PTF procedure. Ovaj tip IPL-a izvodi najnoviju kopiju Licencnog internog koda i potreban je kada trajno primjenjujete određene popravke.

IPL tip B koristi *B kopiju* Licencnog internog koda za vrijeme i nakon IPL-a. Ova kopija se nalazi u *Području B sistemske memorije*. Ova kopija sadrži privremeno primijenjene popravke. (Za više informacija o popravcima pogledajte čuvanje vašeg softvera aktualnim s PTF-ovima).

#### **IPL tip C**

Podrška razvoju Rochester rezervira ovaj tip IPL-a za predstavnike servisa hardvera.

**Upozorenje:** Ne koristite ovu funkciju. Mogu se desiti veliki gubici podataka ako nepravilno rukujete ovom funkcijom.

#### <span id="page-17-0"></span>**IPL tip D**

Koristite IPL tipa D kada ste usmjereni na poseban rad, kao instaliranje i ponovno punjenje programa.

IPL tipa D puni sistemske programe iz *dopunskog izvora za punjenje IPL-a*, kao što su jedinica trake ili CD-ROM.

Tipično IPL koristi programe koji su pohranjeni na *primarnom izvoru za punjenje IPL-a* (tipično pogon diska). Ponekad je potrebno izvesti IPL iz drugog izvora, poput programa koji su pohranjeni na traci. Da to napravite morate upotrijebiti IPL tip D za IPL iz *zamjenskog izvora IPL učitavanja*.

Koristite IPL tipa D samo za vrijeme jedne od sljedećih situacija:

- v Kada vas procedure instaliranja ili vraćanja usmjeravaju na korištenje IPL tipa D
- v Kada IPL tipa A i IPL tipa B zakažu (kad *primarni izvor za punjenje IPL-a* ne može ispravno izvesti IPL) i samo kad vas u to uputi osoblje podrške
- v Kada vas servis usmjerava na izvoenje *zamjenske instalacije*

#### **Srodni koncepti**

["Promjena](#page-18-0) načina rada i tipa IPL-a" na stranici 13

Promjenom tipa IPL-a korisnik može izvesti punjenje početnog programa (IPL) iz medija za učitavanje izvora ili iz alternativnog medija za učitavanje izvora. S ovom operacijom korisnik može mijenjati tipove IPL-a i za primjenu popravaka (PTF-ovi). Promjena načina rada daje korisniku nekoliko opcija za kontrolu IPL-a.

#### **Srodni zadaci**

Upotreba popravaka softvera

#### **Način rada IPL-a:**

Koristite *način rada* da odredite broj opcija koje su dane operateru na razmatranje za vrijeme i nakon punjenja početnog programa (IPL). Njime se može osigurati (zaključati) kontrolni panel da se spriječi neovlašteni ili nenamjerni IPL s kontrolnog panela.

Postoje četiri načina rada:

#### **Normalan (nenadziran)**

Nakon uključivanja, rad sa sistemom u **Normalnom** načinu (bez nadzora) ne iziskuje nikakve intervencije operatera tokom IPL-a.

Kada uključite sistem u normalni način, on obavlja IPL i prikazuje ekran prijave na svim dostupnim stanicama. Operater ne može mijenjati sistem tokom IPL-a. Namjenski servisni alati (DST) i operativni sistem ne pokazuju nikakve prikaze za vrijeme ovog IPL-a.

Koristite normalni način (nenadzirani) IPL-a za izvođenje sljedećih akcija:

- Izvođenje IPL-a i pokretanje sistema za najčešći rad
- Izvođenje udaljenog IPL-a
- v Uključivanje i obavljanje IPL-a po datumu i vremenu

#### **Ručni (nadzirani)**

Nakon uključivanja, rad sistema u **Ručnom** načinu (nadzirano) znači da netko od operatera koristi kontrolni panel za upravljanje sistemom u posebne svrhe.

Za vrijeme ručnog načina IPL-a, DST i operativni sistem pokazuju izbornike i promptove koji vam dozvoljavaju promjenu interne sistemske okoline. To može uključiti unos debug načina za predstavnike servisa kako bi dijagnosticirali teške probleme.

Koristite ručni način za IPL i rad sistema za izvođenje sljedećih akcija:

- v Promjena IPL opcija (uključujući sistemske vrijednosti)
- Instalacija operativnog sistema
- Učitavanje popravaka (PTF-ovi)
- Stvaranje nekih tipova sistemskih hardverskih nadogradnji
- v Korištenje DST-a (samo za napredne korisnike i servis)
- v Dijagnoza problema (samo za napredne korisnike i servis)

#### <span id="page-18-0"></span>**Auto (automatski)**

**Auto** način koristite za automatski udaljeni IPL ili IPL po datumu i vremenu i za automatski IPL nakon strujnog ispada.

#### **Sigurni**

Sigurni način koristite za sprečavanje upotrebe kontrolnog panela za izvođenje IPL-a. Ovaj način nije oblik IPL-a; to je način za sprečavanje neovlaštenog ili nepažljivog IPL-a iz kontrolnog panela.

#### **Srodni koncepti**

"Pokretanje sistema bez promjena [konfiguracije](#page-12-0) (nenadzirani IPL)" na stranici 7

Ovo je najuobičajeniji način pokretanja iSeries poslužitelja. Ovo poglavlje daje upute kako pokrenuti vaš sistem za vrijeme normalne operacije.

["Promjena](#page-13-0) sistema za vrijeme IPL-a (nadzirani IPL)" na stranici 8

U nekim situacijama možda trebati unijeti informacije ili promijeniti sistemske vrijednosti za vrijeme IPL-a. Ovo poglavlje daja informacije za izvođenje ručnog IPL-a.

"Promjena načina rada i tipa IPL-a"

Promjenom tipa IPL-a korisnik može izvesti punjenje početnog programa (IPL) iz medija za učitavanje izvora ili iz alternativnog medija za učitavanje izvora. S ovom operacijom korisnik može mijenjati tipove IPL-a i za primjenu popravaka (PTF-ovi). Promjena načina rada daje korisniku nekoliko opcija za kontrolu IPL-a.

"Rješavanje problema s automatskim rasporedom [uključivanja"](#page-23-0) na stranici 18

Izbjegavajte moguće probleme s rasporedom uključenja i isključenja.

#### **Promjena načina rada i tipa IPL-a:**

Promjenom tipa IPL-a korisnik može izvesti punjenje početnog programa (IPL) iz medija za učitavanje izvora ili iz alternativnog medija za učitavanje izvora. S ovom operacijom korisnik može mijenjati tipove IPL-a i za primjenu popravaka (PTF-ovi). Promjena načina rada daje korisniku nekoliko opcija za kontrolu IPL-a.

### **Promjena tipa IPL-a i načina rada za sisteme s ključem u obliku štapića**

Za promjenu IPL tipa i načina rada za sisteme s ključem:

- 1. Umetnite ključ.
- 2. Pomoću tipke Mode možete se pomicati preko četiri načina rada (Ručni, Normalni, Sigurni i Auto) i izaberite Ručni način.

**Bilješka:** Svjetlo indikatora na kontrolnom panelu pokazuje aktivan način.

- 3. Koristite tipku Uvećaj ili Umanji za izbor funkcije 02 (samo dostupno u Ručnom načinu) i pritisnite tipku Enter.
- 4. Koristite tipku Uvećaj ili Umanji za izbor željenog IPL tipa (A, B, C ili D) i pritisnite Enter.

### **Promjena IPL tipa i načina rada za sisteme bez ključa:**

Za promjenu IPL tipa i načina rada za sisteme bez ključa:

- 1. Koristite tipku Uvećaj ili Umanji za izbor funkcije 02 i pritisnite Enter.
- 2. Koristite gumb Uvećaj ili Umanji za izbor potrebnog IPL tipa (A, B, C ili D) i načina rada (M=ručni ili N=normalni) i pritisnite Enter.

**Bilješka:** Kontrolni panel prikazuje i IPL tip i način rada. Na primjer, B\_N označava B tip IPL-a u normalnom načinu.

#### **Srodni koncepti**

"IPL tip" na [stranici](#page-16-0) 11 *Tip IPL-a* određuje koju kopiju programa koristi sistem tokom inicijalnog punjenja programa (IPL). <span id="page-19-0"></span>"Način rada IPL-a" na [stranici](#page-17-0) 12

Koristite *način rada* da odredite broj opcija koje su dane operateru na razmatranje za vrijeme i nakon punjenja početnog programa (IPL). Njime se može osigurati (zaključati) kontrolni panel da se spriječi neovlašteni ili nenamjerni IPL s kontrolnog panela.

#### **Promjena sistemskih vrijednosti za vrijeme IPL-a:**

Sistemske vrijednosti kontroliraju informacije koje utječu na rad odreenih dijelova sistema. Neke sistemske vrijednosti koje mijenjate ne stupaju na snagu sve do sljedećeg punjenja početnog programa (IPL). Druge sistemske vrijednosti stupaju na snagu odmah.

Na ekranu Naredbe sistemskih vrijednosti, možete promijeniti sistemske vrijednosti koje djeluju na IPL ili ostala područja sistema. Ovaj prikaz se prikaže kad upišete Y (Da) u Definiranje ili promjena sistema u IPL polje na prikazu IPL opcije (pogledajte korak 6).

Za promjenu sistemskih vrijednosti za vrijeme IPL-a

- 1. Izaberite opciju 3 (Naredbe sistemske vrijednosti) na ekranu Definiranje ili promjena sistema kod IPL-a (pogledajte Definiranje i promjena sistema kod IPL-a).
- 2. Izaberite opciju 2 (Rad sa sistemskim vrijednostima)
- 3. Izaberite opciju 2 (Promjena) na ekranu Rad sa sistemskim vrijednostima.
- 4. Upišite novu sistemsku vrijednost preko trenutne vrijednosti i pritisnite Enter.
- 5. Pritisnite F3 (Izlaz) da se vratite na prikaz Naredbe sistemskih vrijednosti.
- 6. Pritisnite F3 (Izlaz) da se vratite na prikaz Definiranje ili promjena seistema na IPL prikazu i pritisnite ponovno F3 da nastavite IPL.

#### **Sigurnosna razmatranja:**

Da promijenite sistemske vrijednosti morate se prijaviti kao QPGMR, QSYSOPR ili QSRV ili imati ovlaštenje za sve objekte (\*ALLOBJ). Odreene sistemske vrijednosti može promijeniti samo službenik sigurnosti (netko s ovlaštenjem za sve objekte (\*ALLOBJ) i administrator sigurnosti (\*SECADM) posebnim ovlaštenjem).

#### **Srodni koncepti**

"Sistemske vrijednosti koje [kontroliraju](#page-29-0) IPL" na stranici 24

Možete upotrebljavati sistemske vrijednosti o kojima se raspravlja u ovom poglavlju za kontrolu tipa punjenja početnog programa (IPL) i načina na koji sistem izvodi IPL.

#### **Srodni zadaci**

["Definiranje](#page-14-0) i promjena sistema na IPL-u" na stranici 9

Definiranjem ili promjenom sistema možete mijenjati sistemske vrijednosti i druge sistemske atribute za vrijeme punjenja početnog programa (IPL).

#### **Promjena IPL startup programa**

Kreirajte startup program koji će promijeniti sistemske resurse i resurse i njima dodijeljene atribute, koji se pokreću za vrijeme punjenja početnog programa (IPL). Obično ovaj program pokreće podsisteme, programe za pisanje i Asistenta operacija.

Autostart posao u kontrolnom podsistemu prenosi kontrolu na program koji je naveden u startup programu za postavljanje sistemske vrijednosti sistema (QSTRUPPGM). Možete podesiti ovaj program.

Možete kreirati svoj vlastiti program i promijeniti Program pokretanja za postavljanje sistemske vrijednosti sistema (QSTRUPPGM) na ime tog programa. Ili možete koristiti poslani program QSTRUP u knjižnici QSYS kao osnovicu za kreiranje vašeg vlastitog programa. Da to napravite:

- 1. Dohvatite izvor poslanog programa koristeći naredbu Dohvat CL izvora (RTVCLSRC) (na primjer, RTVCLSRC PGM(QSYS/QSTRUP) SRCFILE(YOURLIB/YOURFILE)).
- 2. Promijenite program.
- 3. Kreirajte program koristeći naredbu Kreiranje programa kontrolnog jezika (CRTCLPGM) i zatim ga stavite u vašu vlastitu knjižnicu.
- 4. Testirajte program kako biste se osigurali da radi.
- 5. Promijenite Start-up program da postavite sistemsku vrijednost sistema (QSTRUPPGM) na ime programa i knjižnice koje ste naveli u naredbi CRTCLPGM.

#### **Srodni koncepti**

Pokretanje programa za postavljanje sistema (QSTRUPPGM)

#### **Izvor za CL početni program:**

Ovdje možete provjeriti detaljne informacije izvora za CL program za pokretanje.

**Bilješka:** Koristeći primjere kodova vi pristajete na uvjete ["Informacije](#page-42-0) o odricanju od koda" na stranici 37.

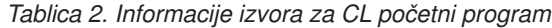

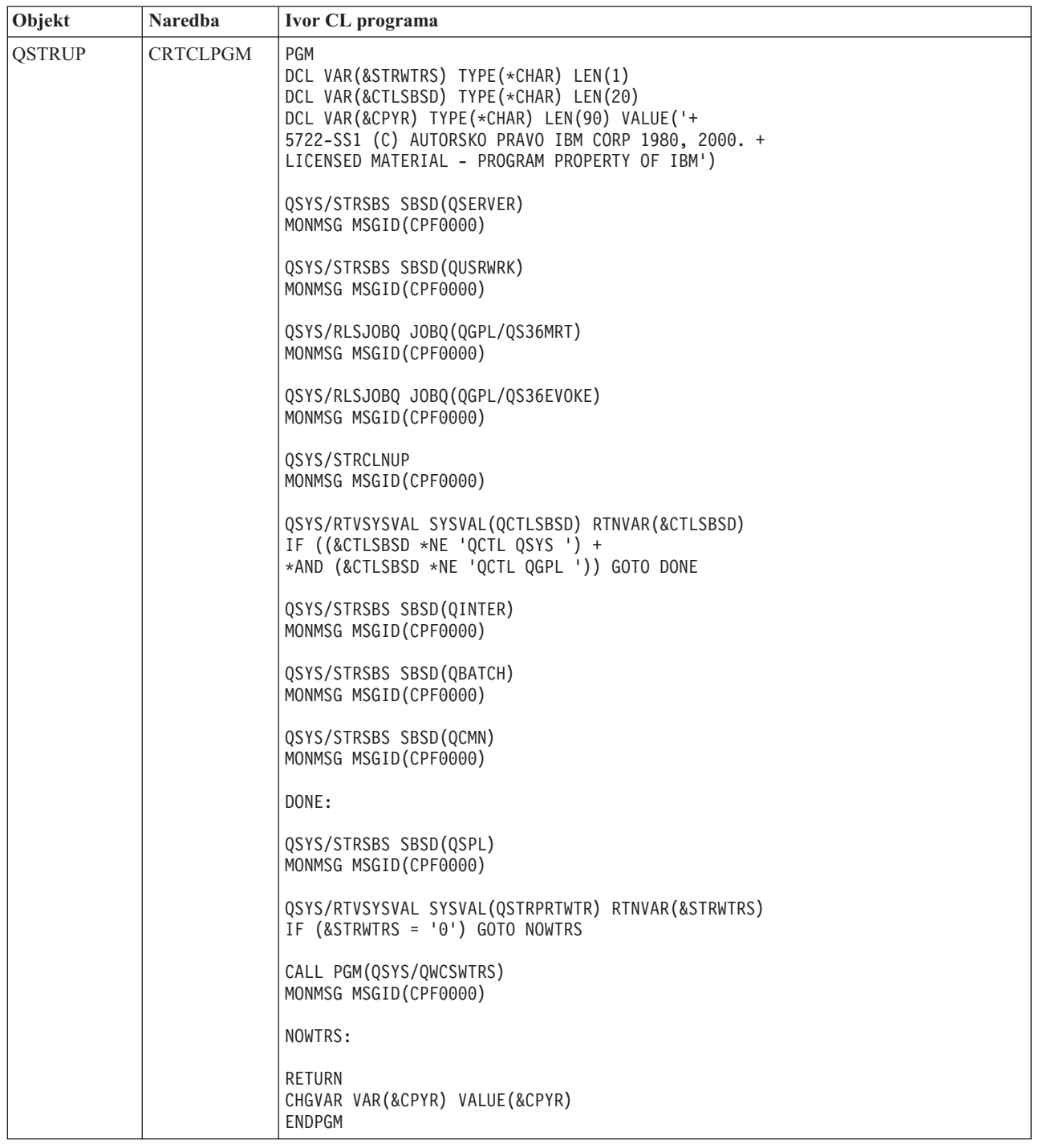

#### **Program pokretanja za postavljanje sistemske vrijednosti sistema (QSTRUPPGM):**

Program pokretanja za postavljanje sistemske vrijednosti sistema (QSTRUPPGM) je program pokretanja. Sistemska vrijednost QSTRUPPGM navodi ime programa koji se poziva s autostart posla kad se pokrene kontrolni podsistem. Ovaj program izvodi funkcije postava, kao što je pokretanje podsistema i pisača. Ovu sistemsku vrijednost može samo promijeniti službenik sigurnosti ili netko s ovlaštenjem službenika sigurnosti. Promjena ove sistemske vrijednosti nastupa sljedeći puta kad se izvodi punjenje početnog programa (IPL). QSTRUPPGM može poprimati vrijednosti:

- <span id="page-22-0"></span>v QSTRUP QSYS: Navedeni program se izvodi kao rezultat prijenosa kontrole na njega s autostart posla u kontrolni podsistem.
- \*NONE: Autostart posao završava normalno bez pozivanja programa.

Default program za pokretanje QSTRUP u knjižnici QSYS izvodi sljedeće akcije:

- v Pokreće QSPL podsistem za spool poslove
- v Pokreće QSERVER podsistem za rad s poslužiteljem datoteka
- v Pokreće QUSRWRK podsistem za rad s korisnikom
- Oslobađa redove poslova OS36MRT i OS36EVOKE ako su bili zadržani (njih koristi okolina Sistema/36 environment)
- v Pokreće čišćenje Asistenta operacija, ako je dozvoljeno
- v Pokreće sve programe za pisanje na pisač osim ako je korisnik specificirao da se to ne radi na ekranu IPL Opcije
- v Ako je kontrolni podsistem QCTL, on pokreće QINTER, QBATCH i QCMN podsisteme

#### *Tablica 3. Detalji default programa za pokretanje QSYS/QSTRUP*

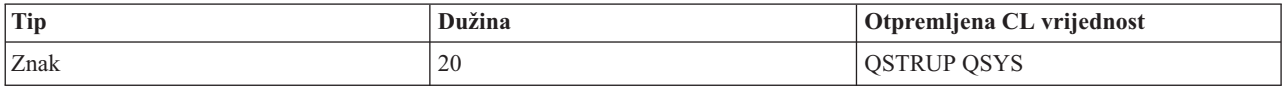

### **Raspored gašenja sistema i ponovnog pokretanja**

Postavite raspored da automatski uključuje i isključuje vaš sistem. Možete odrediti vrijeme u danu kada želite uključenje i isključenje sistema. Također možete specificirati posebne okolnosti koje mijenjaju normalni dnevni raspored kao što su zatvaranje zbog praznika ili posebna zatvaranja.

Za neke sisteme, možete željeti redovito rasporediti rutinu gašenja i ponovnog pokretanja sistema. iSeries poslužitelj podržava ovu funkciju dozvoljavajući vam da definirate raspored koji uzbunjuje korisnike na dolazeće gašenje i zatim čeka predefinirano vrijeme da dozvoli korisnicima da dovrše njihov rad i da se odjave. Na primjer, možete definirati raspored koji mora ugasiti sistem u petak navečer i ponovno ga pokrenuti u ponedjeljak ujutro. Raspored će vam također dozvoliti da definirate poruku koja se šalje svim prijavljenim korisnicima i koliko dugo se treba čekati između slanja poruke i početka redoslijeda gašenja sistema.

Za rad s raspoređivanjem upišite qo power na svakom redu za naredbe.

#### **Srodni koncepti**

"Pokretanje sistema bez promjena [konfiguracije](#page-12-0) (nenadzirani IPL)" na stranici 7

Ovo je najuobičajeniji način pokretanja iSeries poslužitelja. Ovo poglavlje daje upute kako pokrenuti vaš sistem za vrijeme normalne operacije.

["Zaustavljanje](#page-26-0) poslužitelja" na stranici 21

Koristite ovo poglavlje za sigurno gašenje poslužitelja i za planiranje kontroliranih operacija ponovnog pokretanja poslužitelja.

#### **Prikaz rasporeda uključivanja i isključivanja:**

Prikaz trenutnih postavki za vaš raspored uključivanja.

Raspored uključivanja i isključivanja osigurava da se sistem uključuje i isključuje u određena vremena po danu i u noći. Da vidite ovaj raspored:

- 1. U red za naredbe upišite go power i pritisnite Enter.
- 2. Izaberite opciju 1 (Prikaz rasporeda uključivanja i isključivanja) u izborniku Zadaci uključivanja i isključivanja.

Raspored uključivanja i isključivanja pokazuje datum, dan i vrijeme (koristeći sat s 24 sata) kad će se sistem uključiti i isključiti. Stupac Opis uključuje komentare o onim danima koji su promijenjeni od sistemskog redovitog rasporeda. Bilo koji korisnik može prikazati ovaj raspored.

#### <span id="page-23-0"></span>**Promjena defaulta rasporeda uključivanja i isključivanja:**

Promjena trenutnih postavki za vaš raspored uključivanja.

Da postavite vaš raspored uključivanja i isključivanja, izaberite opciju 2 (Promijeni raspored uključivanja i isključivanja) u izborniku Zadaci uključivanja i isključivanja (POWER). Na ekranu Promjena rasporeda uključenja/isključenja pritisnite F10 (Promjena defaulta uključenja/isključenja).

Na tom ekranu možete mijenjati prvi dan tjedna upisivanjem broja u polje **Prvi dan tjedna**. Takoer sistem automatski šalje korisnicima poruku obavještavajući ih kad će se sistem isključiti. Možete označiti koliko minuta prije isključenja želite da sistem pošalje ovu poruku u polje **Slanje minuta prije isključenja**.

Kad sistem šalje poruku o isključenju možete odgoditi raspoređeno vrijeme za isključenje od 30 minuta do 3 sata kad odgovarate na poruku. Zatim će sistem čekati navedeno vrijeme prije isključenja. Nemate drugu priliku odgoditi vrijeme.

Na primjer, ako želite da se sistem uključuje subotama i nedjeljama s uključenjem u 7:30 prije podne i isključenjem u 20:00 poslije podne, upišite nova vremena u stupce Default uključenje i Default isključenje pokraj subote i nedjelje. Kad pritisnete Enter, vaše promjene se pokazuju na ekranima Prikaz rasporeda uključenja/isključenja i Promjena rasporeda uključenja/isključenja.

#### **Promjena rasporeda uključeno/isključeno za pojedinačni doga-aj:**

Kreirajte raspored za jedno gašenje i isključenje bez prilagođavanja default rasporeda.

Upotrijebite ekran Promjena rasporeda uključeno/isključeno za promjenu rasporeda uključenja i isključenja za jedan dan.

Na primjer, da promijenite vrijeme pokretanja i gašenja za izlet poduzeća u srijedu, 3. svibnja:

- 1. Upišite 14:30 u stupac Isključenje da isključite sistem u 02:30 popodne tako da zaposlenici mogu prisustvovati izletu.
- 2. Upišite razlog promjene, Zatvaranje izlet poduzeća u stupac Opis uz vrijeme i datum i pritisnite Enter.
- 3. Upišite početno vrijeme 05:30 u stupac Uključenje da uključite sistem natrag u četvrtak, 4. svibnja:

Da prikažete raspored koji počinje na različit datum, upišite u polje datum na koji želite početi u popisu Početak i pritisnite Enter. Informacije koje su prikazane počinju s datumom koji specificirate.

#### **Rješavanje problema s automatskim rasporedom uključivanja:**

Izbjegavajte moguće probleme s rasporedom uključenja i isključenja.

Ako raspored uključivanja ne radi:

- v Uvjerite se da je naredba Pokretanje čišćenja (STRCLNUP) dio vašeg startup programa.
- v Automatski rasporeivač uključivanja koristi posao zvan QSYSSCD da obradi zahtjeve za promjene rasporeda. Naredba Pokretanje čišćenja (STRCLNUP) mora se izvesti da pokrene QSYSSCD posao. Program za pokretanje kojeg isporučuje IBM sadrži naredbu Pokretanje čišćenja (STRCLNUP). Ako imate vaš vlastiti program za pokretanje iz prethodnog izdanja, on možda ne sadrži naredbu Pokretanje čišćenja (STRCLNUP).
- v Uvjerite se da ste specificirali Da u naredbi Promjena čišćenja (CHGCLNUP) da dopustite automatsko čišćenje. QSYSSCD posao neće se pokrenuti ako ne dopustite automatsko čišćenje.
- v Uvjerite se da naredba Pokretanje čišćenja (STRCLNUP) šalje QSYSSCD posao redu poslova specificiranom u naredbi Promjena čišćenja (CHGCLNUP).
- v Provjerite da vidite da li se QSYSSCD posao izvodi; mogao bi biti u redu zadržanih poslova.
- v Uvjerite se da red poslova, kojem je naredba Čišćenje pokretanja (STRCLNUP) poslana na izvoenje, ima parametar Maksimum poslova postavljen na \*NOMAX ili da je broj veći od 1. Budući da se posao QSYSSCD uvijek izvodi,

<span id="page-24-0"></span>drugi poslovi koji izvode automatsko čišćenje i funkcije isključivanja ne mogu se pokrenuti ako je parametar Maksimum poslova postavljen na 1. Da promijenite parametar Maksimum poslova na unosu reda poslova, upotrijebite naredbu Promjena unosa reda poslova (CHGJOBQE).

v Uvjerite se da je način postavljen na Normalni ili Auto.

#### **Srodni koncepti**

"Način rada IPL-a" na [stranici](#page-17-0) 12

Koristite *način rada* da odredite broj opcija koje su dane operateru na razmatranje za vrijeme i nakon punjenja početnog programa (IPL). Njime se može osigurati (zaključati) kontrolni panel da se spriječi neovlašteni ili nenamjerni IPL s kontrolnog panela.

#### **Uzroci nepravilnih IPL-ova**

Ovo poglavlje opisuje neke uzroke nepravilnog punjenja početnog programa (IPL).

Nepravilni IPL može biti uzrokovan bilo kojim od sljedećih razloga:

- v Upotreba naredbe Nepravilni kraj posla (ENDJOBABN). Da pogledate da li se naredba koristila, potražite poruku CPC1124 u dnevniku posla.
- v Upotreba opcije 7 (Pokretanje servisnih alata), pa opcije 7 (Funkcija panela operatera) na izborniku Namjenski servisni alati (DST).
- v Upotreba prekidača napajanja (na kontrolnom panelu) umjesto naredbe Isključivanje sistema (PWRDWNSYS).
- v Prikaz kvara napajanja prije završetka pisanja svih podataka iz glavne memorije na disk.
- v Upotreba sistemskog referentnog koda B900 xxxx (gdje je xxxx bilo koji broj ili slovo) za vrijeme pokretanja IPL faze operativnog sistema.
- v Zaustavljanje sa sistemskim referentnim kodom B900 3F10, ako se naredba PWRDWNSYS nije dovršila.
- v Zaustavljanje sistema zbog provjere funkcije u kontrolnom podsistemu.
- v Izdavanje PWRDWNSYS naredbe na primarnoj particiji bez prethodnog isključivanja sekundarnih particija.
- v Isključivanje sistema dok se nije dovršilo obnavljanje baze podataka za vrijeme IPL-a.
- **Bilješka:** Ako se izda naredba ENDJOBABN, naredba CPI0990 će biti u QHST. Kod svih drugih razloga će poruka CPI091D biti u QHST govoreći zašto je IPL nepravilan.

#### **Srodni zadaci**

Servis, podrška i rješavanje problema

### **Prijava na sistem**

Upotrijebite ovo poglavlje za pristup funkcijama naiSeriesu nakon pokretanja.

iSeries poslužitelj zahtijeva da se korisnici prijave na sistem prije dobivanja pristupa na neku sistemsku funkciju. Ovo oboje osigurava važne mjere sigurnosti i dozvoljava da se svaka sesija prilagodi. Dodatno provjeravanju lozinke, operativni sistem koristi operaciju prijave za pristup navedenom korisničkom profilu. Operativni sistem koristi ovaj profil za prilagodbu prikaza, osiguravajući razmatranje korisnikovog jezika i dostupnih funkcija.

#### **Prijava na poslužitelj pomoću iSeries Navigatora**

Možete se prijaviti na poslužitelj iz iSeries Navigatora slijedeći ove korake.

Za prijavu na poslužitelj koristeći iSeries Navigator:

- 1. Izaberite poslužitelj.
- 2. Na promptu za prijavu na iSeries unesite vaš korisnički ID i lozinku.

### **Prijava na poslužitelj korištenjem znakovnog sučelja**

Možete se prijaviti na poslužitelj iz znakovnog sučelja.

Za prijavu na poslužitelj korištenjem znakovnog sučelja:

<span id="page-25-0"></span>1. Upišite vaš korisnički ID, vašu lozinku (ako je sigurnost aktivna) i popunite sva neobavezna polja unosa koja želite koristiti. Koristite Tab tipku za pomicanje kursora s polja na polje na ekranu.

#### **Napomene:**

- v Polje Lozinka je prikazano samo ako je sigurnost lozinke aktivna na sistemu.
- v Gornji desni kut Prijave prikazuje ime sistema koji koristite, podsistem koji sistem koristi i identifikator stanice prikaza (ID).

#### 2. Pritisnite Enter.

Ako je to nenadzirani IPL, prikaže se jedan ili više prikaza, ovisno o opciji koju ste izabrali na tom prikazu ili što je definirano u vašem korisničkom profilu:

- v Prikazuje se Glavni izbornik.
- v Prikazuje se drugi izbornik.
- v Izvodi se program ili procedura.
- v Trenutna knjižnica se umeće u vašu listu knjižnica.

Ako specificirate program ili proceduru za izvesti i izbornik za prikazati, prvo se izvodi program ili procedura, a onda se prikazuje izbornik.

Nakon prijave, možete promijenti vašu sistemsku lozinku.

Sada kad je vaš sistem podignut i izvodi, budite svjesni sljedećih aspekata:

- v Ekrani Asistenta operacija su sada default.
- v Funkcije automatskog čišćenja sistema se automatski pokreću s default vrijednostima.
- v Program tipke Attention prikazuje izbornik Operativni pomoćnik (ASSIST) (default).

### **Promjena vaše lozinke**

Kad instalirate i5/OS licencni program, licencni program izvodi provjeru da otkrije promjene modela sistema, određene servisne uvjete i promjene vlasništva.

Ako licencni program otkrije ove promjene ili uvjete, biti ćete promptirani da unesete sistemsku lozinku prije nego punjenje početnog programa (IPL) može nastaviti. Ako su promjene ili uvjeti prepoznati, IPL nastavlja bez zahtjeva za sistemskom lozinkom.

Morate upisati ispravnu sistemsku lozinku za dovršenje IPL-a. Ako sistemska lozinka nije dostupna, vi ili vaš predstavnik servisa možete privremeno zaobići unos sistemske lozinke na odreeno vrijeme. Kad period zaobilaženja započne, odmah kontaktirajte vašeg predstavnika prodaje, koji će osigurati da vam IBM pošalje ispravnu sistemsku lozinku. Za narudžbu sistemske lozinke zatražite od vašeg predstavnika prodaje da naruči nestandardni RPQ S40345 ako ste u Sjedinjenim Državama, Pacifičkoj Aziji, Kanadi, Latinskoj Americi ili Japanu. Ako ste u Europi, Srednjem istoku ili Aziji, zahtijevajte nestandardni RPQ S40346.

#### **Srodni koncepti**

["Promjena](#page-13-0) sistema za vrijeme IPL-a (nadzirani IPL)" na stranici 8

U nekim situacijama možda trebati unijeti informacije ili promijeniti sistemske vrijednosti za vrijeme IPL-a. Ovo poglavlje daja informacije za izvođenje ručnog IPL-a.

#### **Promjena sistemske lozinke:**

Koristite ovo poglavlje da promijenite sistemsku lozinku.

- v Ako ste upravo instalirali novi hardver, možda ćete trebati promijeniti sistemsku lozinku za vrijeme prvog IPL-a. Da to napravite slijedite ove korake:
	- 1. Izaberite opciju 1 (Promjena sistemske lozinke) na ekranu Neuspjela provjera sistemske lozinke.
	- 2. Prikazati će se sljedeće sistemske informacije o ekranu Promjena sistemske lozinke:
		- Sistemski serijski broj
- <span id="page-26-0"></span>– Broj tipa sistema
- Broj modela sistema
- Verzija sistemske lozinke
- Serijski broj procesorske kartice

Ako ne znate sistemsku lozinku, koristite F12 (Opoziv) i izaberite opciju 2 (Zaobilaženje sistemske lozinke) na ekranu Neuspjela provjera sistemske lozinke.

- 3. Upišite lozinku u prazno polje i pritisnite Enter.
- v Da promijenite sistemsku lozinku kad je vaš sistem operativan slijedite ove korake:
	- 1. Izvedite nadzirani IPL.
	- 2. Izaberite opciju 1 (Promjena sistemske lozinke) na ekranu Neuspjela provjera sistemske lozinke.
	- 3. Upišite lozinku u prazno polje i pritisnite Enter.

#### **Zaobilaženje sistemske lozinke:**

Koristite ovo poglavlje da zaobiđete sistemsku lozinku.

Koristite ekran Neuspjela provjera sistemske lozinke za zaobilaženje sistemske lozinke kada:

- v Ne znate ili ne možete naći sistemsku lozinku.
- v Pogaate sistemsku lozinku i dobijete poruku koja kaže da je unesena lozinka pogrešna.

**Bilješka:** Ako upišete lozinku pet puta neispravno, morate ponovno napraviti IPL.

Da zaobiđete sistemsku lozinku za vrijeme prvog punjenja početnog programa (IPL) slijedite ove korake:

- 1. Izaberite opciju 2 (Zaobilaženje sistemske lozinke) na ekranu Neuspjela provjera sistemske lozinke.
- 2. Pročitajte informacije o ekranu Zaobilaženje sistemske lozinke. Nemojte zaboraviti odmah kontaktirati vašeg predstavnika prodaje kako bi dobili sistemsku lozinku prije isteka razdoblja zaobilaženja.
- 3. Pritisnite F9 (Zaobilaženje) da nastavite IPL.

Kada IPL završi, primat ćete poruke svaki sat, koje vam govore koliko vremena je još ostalo u razdoblju zaobilaženja.

Kad primite lozinku, možete je unijeti izvođenjem jednog od sljedećih koraka:

- v Izvedite nadzirani IPL i izaberite opcju 1 (Promjena sistemske lozinke) na ekranu Neuspjela provjera sistemske lozinke.
- v Izvedite nadzirani IPL i izaberite opcju 1 (Promjena sistemske lozinke) na ekranu Period zaobilaženja je završen.

# **Zaustavljanje poslužitelja**

Koristite ovo poglavlje za sigurno gašenje poslužitelja i za planiranje kontroliranih operacija ponovnog pokretanja poslužitelja.

Isključivanje vašeg sistema zahtijeva posebnu pažnju. Ako isključite sistem bez dovršenja sljedećih zadataka, podaci se mogu oštetiti ili se sistem može ponašati na nepredvidiv način. iSeries poslužitelj pruža nekoliko načina sigurnih isključivanja vašeg sistema.

- v Upotrijebite naredbu Isključenje sistema (PWRDWNSYS) da izvedete kontroliranu operaciju gašenja ili da trenutno ugasite sistem.
- v Možete zaustaviti sistem koristeći izbornik Zadaci uključivanja i isključivanja (POWER). Da dohvatite izbornik Zadaci uključenja i isključenja upišite **go power** na bilo koji red za naredbe i pritisnite Enter.
- v Možete postaviti raspored da automatski uključuje i isključuje vaš sistem. Možete odrediti vrijeme u danu kada želite uključenje i isključenje sistema. Također možete specificirati posebne okolnosti koje mijenjaju normalni dnevni raspored kao što su zatvaranje zbog praznika ili posebna zatvaranja.
- U opasnosti možete zaustaviti sistem pomoću prekidača napajanja. Međutim, upotreba prekidača napajanja može izazati greške u vašim datotekama podataka i drugim objektima na sistemu.

Prije nego isključite vaš sistem morate dovršiti sljedeće zadatke.

### **Provjera da su svi batch poslovi završeni i da su se korisnici odjavili sa sistema**

- 1. Pošaljite poruku koja prekida sve korisnike prijavljene na sistem govoreći im da se odjave.
	- a. Upišite GO MANAGESYS i pritisnite Enter.
	- b. Izaberite opciju 12 (Rad s prijavljenim korisnicima) u izborniku Upravljanje vašim sistemom, korisnicima i uređajima (MANAGESYS).

**Bilješka:** Ako se pokaže ekran Rad s korisničkim poslovima trebate se prebaciti na osnovnu razinu pomaganja pomoću F21.

- c. Pritisnite F10 (Pošalji poruku svima) na ekranu Rad s prijavljenim korisnicima.
- d. Upišite poruku u polje Tekst poruke na prikazu Slanje poruke i pritisnite F10 (Pošalji).
- 2. Čekajte da se korisnici odjave.
- 3. Provjerite da budete sigurni da su se svi korisnici odjavili, pritiskom na F5 (Osvježi) na ekranu Rad s prijavljenim korisnicima). Kad su svi odjavljeni sa sistema, ekran će pokazivati samo vaš posao. Da odjavite nekoga sa sistema, upotrijebite opciju 4 (Odjavi).
	- **Bilješka:** Ako imate odijeljene interaktivne podsisteme, drugačije od kontrolnih podsistema, možda želite zaustaviti kontrolni podsistem kad se korisnici odjave. Time se sprečava da se oni ponovno prijave prije nego zaustavite sistem. Za informacije pogledajte Rad s podsistemima o tome kako zaustaviti podsistem.

### **Provjera statusa svih batch poslova na koje se može utjecati ako se sistem isključi**

- 1. U bilo koji red za naredbe upišite GO MANAGES i pritisnite Enter.
- 2. Izaberite opciju 11 (Rad s poslovima) u izborniku Rad s vašim sistemom, korisnicima i uređajima (MANAGESYS).

**Bilješka:** Ako se pokaže ekran Rad s korisničkim poslovima trebate se prebaciti na osnovnu razinu pomaganja pomoću F21.

- 3. Pritisnite F14 (Izbor drugog posla) na ekranu Rad s poslovima.
- 4. Upišite \*all u polje Korisnik.
- 5. Upišite N u svako polje osim u polja Čekanje poruke, Izvođenje i Zadržano izvođenje posla. Ekran Rad s poslovima se ponovno prikazuje s popisanim batch poslovima.
- 6. Ako neki redovi poslova imaju poslove koji čekaju za izvođenje, pritisnite F22 (Rad s redovima poslova) da vidite ekran Rad s redovima poslova.
- 7. Zadržite svaki red poslova koji ima poslove koji čekaju izvođenje na ekranu Rad s redovima poslova. Otpustite te redove poslova kad opet pokrenete sistem.
- 8. Pritisnite F12 (Opoziv) da se vratite na prikaz Rad s poslovima.
- 9. Pritisnite F5 (Osvježi) svakih nekoliko minuta dok svi batch poslovi ne dovrše obradu.

### **Provjera odstranjivih medija**

- 1. Provjerite da li postoji traka u jedinicama trake ili CD-ROM u bilo kojoj optičkoj jedinici.
- 2. Uklonite trake ili CD-ROM-ove iz uređaja.

#### **Srodni koncepti**

"Raspored gašenja sistema i ponovnog [pokretanja"](#page-22-0) na stranici 17

Postavite raspored da automatski uključuje i isključuje vaš sistem. Možete odrediti vrijeme u danu kada želite uključenje i isključenje sistema. Također možete specificirati posebne okolnosti koje mijenjaju normalni dnevni raspored kao što su zatvaranje zbog praznika ili posebna zatvaranja.

["Podsistemi,](#page-39-0) redovi poslova i spremišta memorije" na stranici 34

Možete kontrolirati rad na poslužiteljima radeći s resursima koji se koriste za obradu poslova.

Koncepti kontroliranog gašenja sistema

#### **Srodne reference**

PWRDWNSYS

### **Trenutno isključenje sistema**

Zaustavite sistem pomoću naredbe Isključivanje sistema (PWRDWNSYS) na bilo kojem redu za naredbe kad je sistem u bilo kojem načinu.

Upišite PWRDWNSYS i pritisnite F4 da pogledate opcije isključivanja napajanja. Morate imati QSYSOPR ovlaštenje da koristite naredbu Isključivanje sistema (PWRDWNSYS). Ako ova naredba ne radi na vašem sistemu, upotrijebite sljedeće metode.

### **Trenutno isključenje sistema:**

- 1. Upišite go power na bilo koji red za naredbe za prikaz izbornika Zadaci uključivanja i isključivanja (POWER).
- 2. Izaberite opciju 3 (Isključi sistem odmah) ako želite zadržati isključenost do sljedećeg vremena kad je sistem raspoređen za uključivanje.
- 3. Pritisnite F16 (Potvrda) da potvrdite vaš izbor za trenutno isključenje sistema. Trenutno gašenje uzrokuje završetak svih aktivnih poslova podsistema.

### **Isključenje sistema i trenutno ponovno pokretanje:**

- 1. Izaberite opciju 4 (Isključi sistem odmah i onda ga ponovno pokreni) u izborniku Zadaci uključivanja i isključivanja (POWER).
- 2. Pritisnite F16 (Potvrda) da potvrdite vaš izbor. Sistem zaustavlja izvoenje i onda započinje opet automatski.
- **Bilješka:** Ne isključujte niti uključujte modem kad je sistem isključen i spreman za daljinsko punjenje početnog programa IPL. Inače se sistem može neočekivano pokrenuti, iako se sam isključuje za nekoliko minuta.

Ako zaustavite sistem korištenjem automatskog rasporeda napajanja ili jedne od opcija izbornika Zadaci uključivanja i isključivanja (POWER), sistemska vrijednost IPL datum i vrijeme (QIPLDATTIM) se provjerava, i ako je potrebno, ponovno postavlja na sljedeće raspoređeno vrijeme uključivanja. Ta provjera se ne dešava ako isključite sistem na drugi način, tako da se sistem možda neće automatski uključiti. Da prisilite raspored uključivanja da ažurira sistemsku vrijednost Datum i vrijeme (QIPLDATTIM) unesite sljedeću naredbu u bilo koji red za naredbe: CHGPWRSCDE DAY(\*TODAY) PWRONTIME(\*SAME) PWROFFTIME(\*SAME)

### **Upotreba prekidača napajanja**

Ako ne možete koristiti opciju 3 (Trenutno isključenje sistema) ili opciju 4 (Trenutno isključenje sistema i zatim uključenje) na izborniku Zadaci uključenja i isključenja (POWER) za zaustavljanje sistema možete isključiti sistem pomoću prekidača napajanja kad je način postavljen na Ručno.

**Bilješka:** Upotreba prekidača napajanja za isključenje sistema može uzrokovati rezultate koji se ne mogu predvidjeti u vašim datotekama podataka i sljedeće punjenje početnog programa (IPL) će trebati dulje vrijeme do dovršenja. Upotreba prekidača napajanja za isključenje sistema će isključiti sve logičke particije.

Uvjerite se da nema traka u jedinicama trake, niti disketa u disketnim jedinicama i da je način postavljen na Ručno.

Ne isključujte niti uključujte modem kad je sistem isključen i spreman za daljinski IPL. Inače sistem se može neočekivano pokrenuti, iako se sam isključuje za nekoliko minuta.

Da isključite sistem pomoću prekidača napajanja izvedite sljedeće korake:

- 1. Na kontrolnom panelu pritisnite prekidač Power. Ekran Funkcija/podaci će treperiti s 0 (međunarodni simbol za isključenje)
- 2. Ponovno pritisnite prekidač napajanja. Svjetlo Uključenja treperi kad se sistem isključuje. Kad se sistem potpuno isključi svjetlo se isključi.

<span id="page-29-0"></span>**Bilješka:** Ako se sistem ne isključi unutar 30 minuta, pričekajte da se uključi svjetlo sistemske pažnje. Kad se svjetlo Sistemske pažnje pojavi idite na Servis i podrška i Rješavanje problema i slijedite korake potrebne za rješenje problema.

# **Sistemske vrijednosti koje kontroliraju IPL**

Možete upotrebljavati sistemske vrijednosti o kojima se raspravlja u ovom poglavlju za kontrolu tipa punjenja početnog programa (IPL) i načina na koji sistem izvodi IPL.

Sada možete raditi sa svim sistemskim vrijednostima u iSeries Navigatoru. Za rad sa sistemskim vrijednostima u iSeries Navigatoru izaberite vaš sistem → **Konfiguracija i servisi** → **Sistemske vrijednosti**. Ako nemate vezu iSeries Navigatora možete ipak upotrebljavati te sistemske vrijednosti preko znakovnog sučelja. Iz znakovnog sučelja, promijenite ili prikažite ove vrijednosti koristeći naredbu Rad sa sistemskim vrijednostima (WRKSYSVAL).

### **Dozvola rasporeenog ponovnog pokretanja (QIPLDATTIM)**

Sistemska vrijednost Dozvole raspoređenog ponovnog pokretanja (QIPLDATTIM) postavlja datum i vrijeme za rasporeeno ponovno pokretanje. U iSeries Navigatoru izaberite vaš sistem → **Konfiguracija i servisi** → **Sistemske vrijednosti** → **Ponovno pokretanje** → **Općenito**.

Da postavite format datuma i vremena upotrijebite sistemske vrijednosti Datuma i Vremena (QDATFMT, QDATSEP, QTIMSEP).

### **Prethodni tip ponovnog pokretanja (QIPLSTS)**

Sistemska vrijednost prethodnog tipa ponovnog pokretanja prikazuje način na koji je sistem radio zadnji IPL. Ne možete promijeniti ovu sistemsku vrijednost. U iSeries Navigatoru izaberite vaš sistem → **Konfiguracija i servisi** → **Sistemske vrijednosti** → **Ponovno pokretanje** → **Prethodno**. Ako treba, upotrijebite pomoć s prikaza.

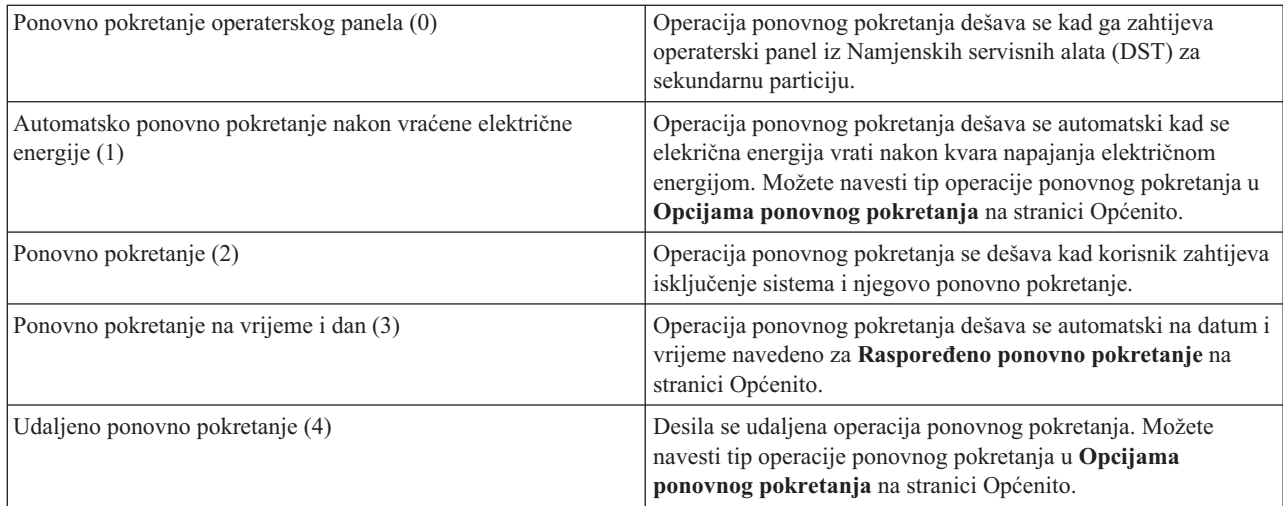

### **Tip ponovnog pokretanja (QIPLTYPE)**

Sistemska vrijednost tipa ponovnog pokretanja definira tip IPL-a kojeg radi sistem iz kontrolnog panela. U iSeries Navigatoru izaberite vaš sistem → **Konfiguracija i servisi** → **Sistemske vrijednosti** → **Ponovno pokretanje** → **Općenito**. Ako treba, upotrijebite pomoć s prikaza.

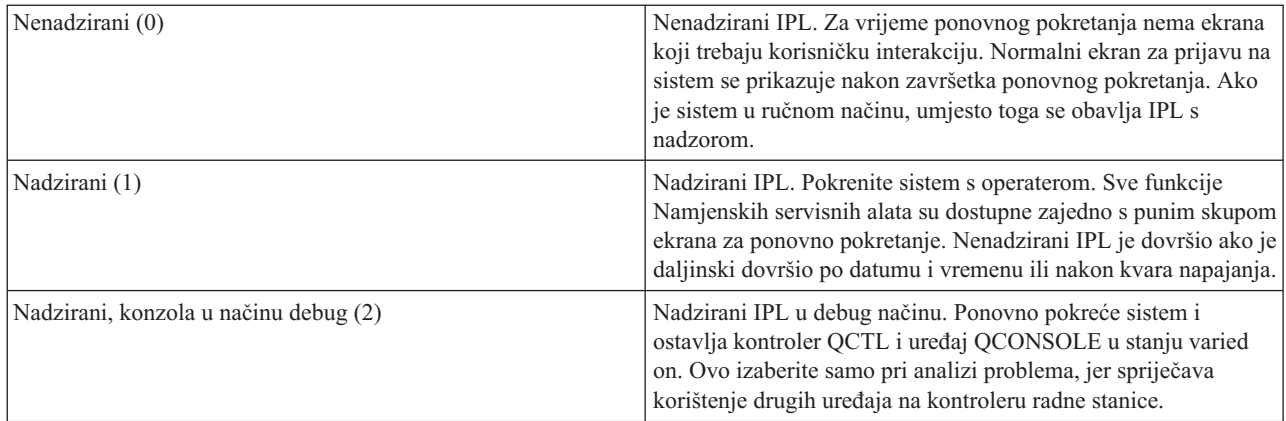

### **Automatsko ponovno pokretanje nakon kvara na napajanju električnom energijom (QPWRRSTIPL)**

S automatskim ponovnim pokretanjem nakon sistemske vrijednosti kvara na napajanju električnom energijom možete navesti da li dozvoljavate automatsko ponovno pokretanje kad se desi kvar na napajanju električnoim energijom. U iSeries Navigatoru izaberite vaš sistem → **Konfiguracija i servisi** → **Sistemske vrijednosti** → **Ponovno pokretanje** → **Općenito**. Ako treba, upotrijebite pomoć s prikaza.

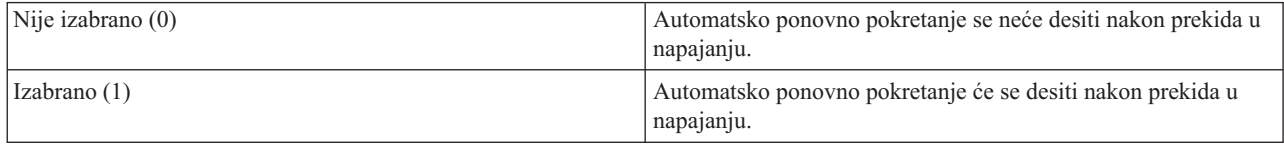

### **Dozvola udaljenog uključivanja i ponovnog pokretanja (QRMTIPL)**

Upotrijebite sistemsku vrijednost Dozvole udaljenog uključivanja i ponovnog pokretanja za pokretanje udaljenog sistema pomoću vašeg telefona i modema ili signala mreže kontrole napajanja sistema (SPCN). Ovo znači da bilo koji telefonski poziv uzrokuje ponovno pokretanje sistema. U iSeries Navigatoru izaberite vaš sistem → **Konfiguracija i servisi** → **Sistemske vrijednosti** → **Ponovno pokretanje** → **Općenito**. Ako treba, upotrijebite pomoć s prikaza.

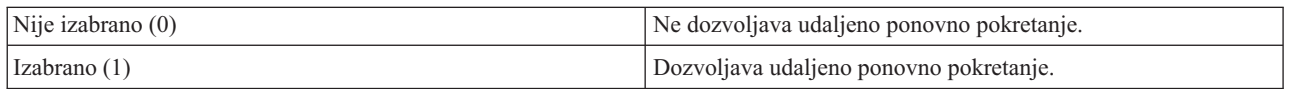

### **Kad se desi kvar na napajanju električnom energijom (QUPSDLYTIM)**

Sistemska vrijednost kad se desi kvar na napajanju električnom energijom (QUPSDLYTIM) kontrolira vremensko trajanje u kojem sistem čeka prije spremanja glavne memorije i isključuje sistem. Ako se pomoćni program napajanja vrati prije kraja tog vremena, sistem prekida timer. Ako timer završi prvi, sistem počinje spremati glavnu memoriju ili ide u neprekidno napajanu glavnu memoriju (CPM). U iSeries Navigatoru izaberite vaš sistem → **Konfiguracija i servisi** → **Sistemske vrijednosti** → **Kontrola napajanja električnom energijom** → **Općenito**.

Vrijednost QUPSDLYTIM ima pet mogućnosti izbora.

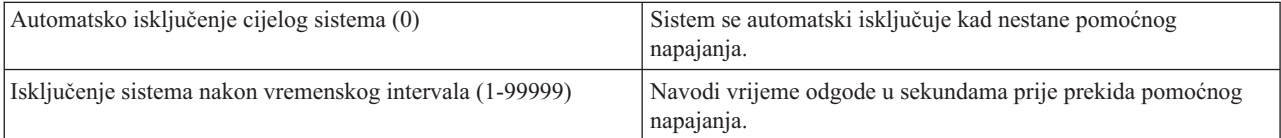

<span id="page-31-0"></span>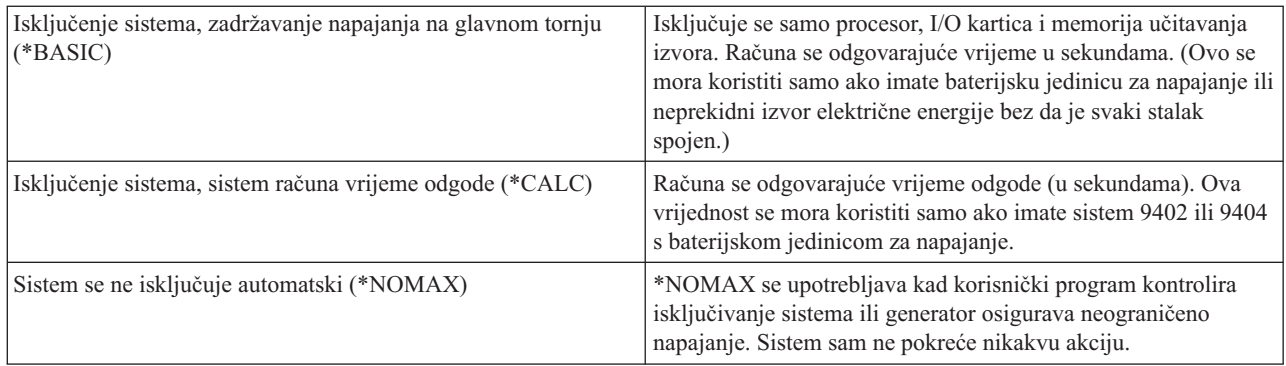

### **Red poruka i knjižnica (QUPSMSGQ)**

Koristite sistemsku vrijednost reda poruka i knjižnice da navedete gdje želite poslati vašu poruku kad se prekine napajanje sistema. Default vrijednosti su QSYSOPR za red poruka i QSYS za knjižnicu. U iSeries Navigatoru izaberite vaš sistem → **Konfiguracija i servisi** → **Sistemske vrijednosti** → **Kontrola napajanja električnom energijom** → **Općenito**. Ako treba, upotrijebite pomoć s prikaza.

Ova sistemska vrijednost šalje poruke u red poruka sistemskog operatera kad se prekine napajanje sistema.

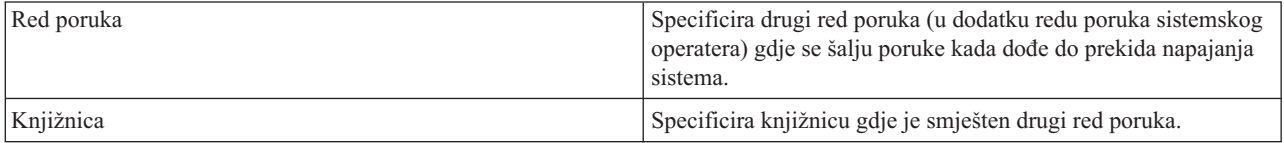

#### **Srodni koncepti**

"Pokretanje sistema bez promjena [konfiguracije](#page-12-0) (nenadzirani IPL)" na stranici 7

Ovo je najuobičajeniji način pokretanja iSeries poslužitelja. Ovo poglavlje daje upute kako pokrenuti vaš sistem za vrijeme normalne operacije.

["Promjena](#page-13-0) sistema za vrijeme IPL-a (nadzirani IPL)" na stranici 8

U nekim situacijama možda trebati unijeti informacije ili promijeniti sistemske vrijednosti za vrijeme IPL-a. Ovo poglavlje daja informacije za izvođenje ručnog IPL-a.

"Promjena sistemskih [vrijednosti](#page-19-0) za vrijeme IPL-a" na stranici 14

Sistemske vrijednosti kontroliraju informacije koje utječu na rad odreenih dijelova sistema. Neke sistemske vrijednosti koje mijenjate ne stupaju na snagu sve do sljedećeg punjenja početnog programa (IPL). Druge sistemske vrijednosti stupaju na snagu odmah.

Dozvola raspoređenog ponovnog pokretanja

Prethodni tip ponovnog pokretanja

Tip ponovnog pokretanja

Automatsko ponovno pokretanje nakon prekida napajanja

Dozvola udaljenog uključivanja i ponovnog pokretanja

Kad se desi kvar napajanja

Red poruka i knjižnica

**Srodni zadaci**

Datum i vrijeme (QDATFMT, QDATSEP, QTIMSEP)

### **i5/OS koncepti**

Naučite o bitnim komponentama iSeries poslužitelja, uključujući osnove upravljanja radom, kako međudjelovati s operativnim sistemom i održavanje sistema.

<span id="page-32-0"></span>IBM i5/OS je operativni sistem za iSeries poslužitelje. On upravlja hardverskim i softverskim resursima i osigurava sučelje koje vam dozvoljava da radite s iSeries poslužiteljem. Za najbolju upotrebu operativnog sistema se trebate upoznati sa sljedećim sistemskim konceptima.

### **Osnovno upravljanje poslom**

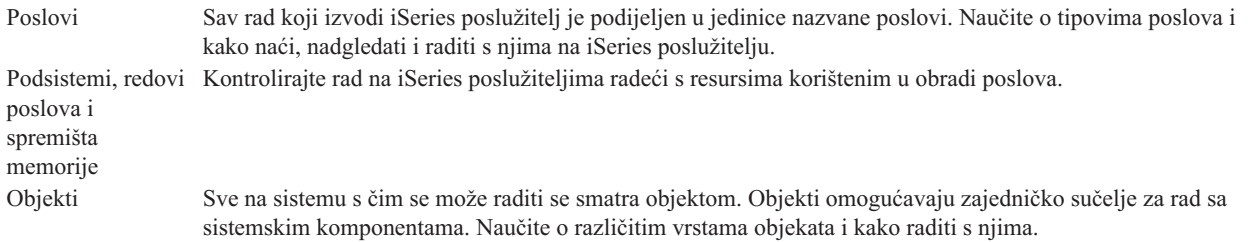

### **Održavanje sistema**

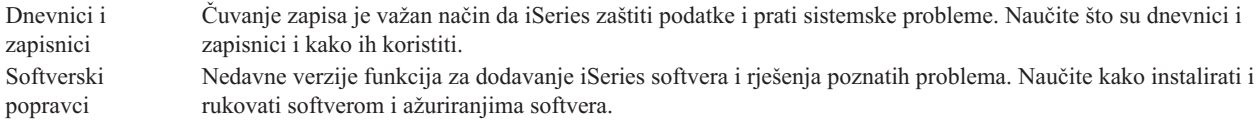

Dodatne referentne informacije mogu se naći u IBM pojmovniku.

**Srodne reference**

iSeries pojmovnik

### **Poruke**

Poruke su komunikacije poslane od drugog korisnika, od operativnog sistema ili od aplikacije. Naučite o različitim vrstama poruka i kako ih tumačiti i odgovoriti na njih.

Poruke su komunikacije koje šalju osobe, program ili iSeries poslužitelj redu poruka. Svaki profil korisnika i radna stanica imaju red poruka koji im je pridružen. Svi redovi poruka se imenuju nakon što su pridruženi korisniku ili radnoj stanici i automatski se kreiraju kada se korisnik prvi put prijavi na sistem ili kada se prvi put definira radna stanica. Red poruka za profil QSYSOPR je naročito važan jer iSeries poslužitelj šalje puno poruka o dovršenju posla i statusu sistema redu poruka QSYSOPR.

### **Rad s porukama**

Možete koristiti iSeries Navigator za prikaz, odgovor i slanje poruka. Za rad s porukama, proširite **Osnovne operacije** i kliknite na **Poruke**. iSeries Navigator prikazuje sve poruke za vaš red poruka ili navedeni red poruka. Za odgovor, brisanje ili gledanje svojstava za određenu poruku, desno kliknite poruku i izaberite potrebnu akciju. Za slanje poruke desno kliknite na **Poruke** u iSeries Navigatoru i kliknite **Pošalji poruku**.

Vaš sistemski administrator može također postaviti nadgledanje poruke u iSeries Navigatoru za gledanje i rukovanje porukama. Na primjer, pogledajte Scenarij: Monitor poruka.

**Srodni koncepti**

Redovi poruka

Scenarij: Nadgledanje poruka

# **i5/OS naredbe**

i5/OS koristi naredbe kontrolnog jezika (CL) za tumačenje uputa od korisnika. Naučite osnovna pravila korištenja CL-a i kako dobiti detaljnu pomoć za bilo koju CL naredbu.

i5/OS CL pruža snažno i fleksibilno sredstvo za unos naredbi na iSeries poslužitelj. Možete koristiti CL za kontrolu većine iSeries funkcija njihovim unošenjem na znakovnom sučelju, njihovim uključivanjem u program ili slanjem naredbi u iSeries Navigator. Dok sistem iSeries izbornika i CL naredbi može na prvi pogled izgledati nepoznato, on slijedi sintaksu koja je laka za korištenje i i5/OS uključuje puno svojstava koja vam pomažu da ih uspješno koristite.

### **Sintaksa CL naredbe**

CL naredbe se sastoje od glagola, i5/OS objekta i ponekad pridjeva. Na primjer, WRKACTJOB:

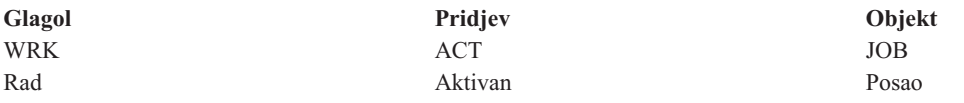

Jedno od važnih svojstava CL sintakse je da je konzistentna. Na primjer, bez obzira na objekt ili naredbu s kojom želite raditi, koristeći glagol WRK u naredbi pokreće se izbornik koji vam dozvoljava izvođenje dostupnih akcija na navedenom objektu.

### **Unos CL naredbi**

Možete unijeti CL naredbe iz iSeries Navigatora izborom Izvođenje naredbe na podlozi za zadatke. Alternativno, možete unijeti CL naredbe iz svakog reda za naredbe i većine ekrana na iSeries sučelju baziranom na znakovima.

Svaka naredba ima skup potrebnih i opcijskih parametara. Na primjer, za Kreiranje knjižnice (CRTLIB) trebate navesti najmanje ime knjižnice koju trebate kreirati. Sintaksa za kompleksnije CL naredbe je: command\_name *parametar (vrijednost)*. Na primjer, CRTLIB LIB (FRED) unosi glagol *kreirati* na tip objekta *knjižnica* i navodi da potrebni parametar LIB, ime knjižnice, mora imati vrijednost *FRED*. Ova naredba uzrokuje da i5/OS kreira knjižnicu nazvanu FRED.

Ako niste upoznati s parametrima pridruženim CL naredbi možete unijeti naredbu s parametrima koje već poznate, staviti kursor na naredbu i pritisnuti F4 (prompt). i5/OS zatim prikazuje dostupne opcije za naredbu. Unos naredbe bez ijednog parametra također uzrokuje da sistem od vas zatraži potrebna polja, čineći dostupnu pomoć na razini polja. Na primjer, unos CRTLIB uzrokuje da i5/OS pokaže sljedeći prikaz:

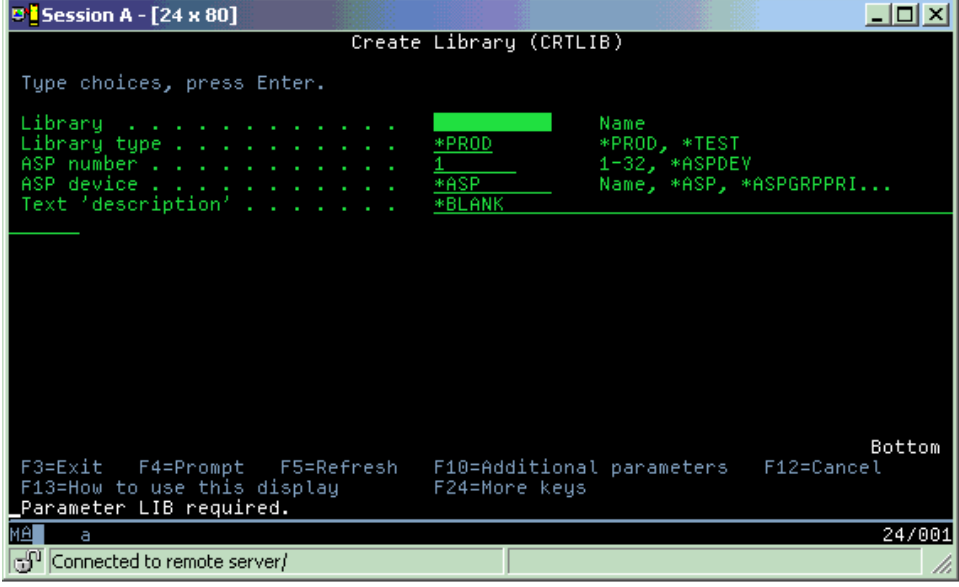

Unos **?** u bilo koje polje donosi detaljnu pomoć za taj parametar.

### <span id="page-34-0"></span>**Dohvat pomoći s CL naredbama**

i5/OS daje nekoliko načina za pomoć korisnicima u pristupu i unosu CL naredbi. Program Unos naredbe osigurava korisno sučelje i dodatnu pomoć. Možete pokrenuti ovaj program unosom CALL QCMD s reda za naredbe. CL pronalazač u informacijskom centru može također pomoći u pronalaženju određene naredbe. Najvažnije je da zapamtite da unos naredbe bez parametra ili pritiska na F4 (prompt) dok je vaš kursor na naredbi, prikazuje izbornik s detaljnom pomoći za sve pridružene parametre.

#### **Srodni koncepti**

["Upotreba](#page-7-0) iSeries sučelja" na stranici 2

Ovisno o tipu veze s iSeries poslužiteljem i zadatku kojeg trebate izvesti, postoji nekoliko dostupnih opcija za iSeries sučelja. Naučite kako pristupiti i koristiti iSeries Navigator, znakovno sučelje i bežične klijente.

#### ["Objekti"](#page-40-0) na stranici 35

Sve na sistemu s čim se može raditi se smatra objektom. Objekti omogućavaju zajedničko sučelje za rad sa sistemskim komponentama. Ovo poglavlje razmatra različite vrste objekata i kako raditi s njima.

#### **Srodne reference**

Kontrolni jezik (CL)

Naredbe koje rade na i5/OS objektima

#### **Srodne informacije**

Pronalazač CL naredbi

# **Sigurnost i ovlaštenja korisnika**

Operativni sistem određuje kojim resursima može korisnik pristupiti na osnovi informacijia u njihovim korisničkim profilima i sigurnosnoj strategiji implementiranoj za taj sistem. Naučite o sigurnosnim postavkama i kako djelotvorno rukovati ovlaštenjima korisnika.

Sigurnost je kritični dio iSeries operacija. Ugrađena je u operativni sistem i utječe skoro na svaku funkciju na sistemu. Okolina iSeries sigurnosti određuje naredbe i funkcije dostupne korisnicima i objekte kojima se može pristupiti.

Tipično, sigurnosna strategija ograničava objekte kojima korisnik može pristupiti. Za sistem sa sigurnosti na razini objekta postoji nekoliko načina za pružanje ovlaštenja za pristup objektima. Često, korisnički profili će izričito dodijeliti tipove pristupa specifičnim objektima. Za pojednostavljenje zadatka upravljanja svim ovim dozvolama, autorizacijske liste mogu navesti grupe objekata i korisnici mogu dobiti pristup ovim listama. Pristup tim listama omogućava pristup svim objektima koje lista specificira.

Razina sigurnosti iSeries poslužitelja i drugih detaljnijih sigurnosnih postupaka često utječe na operacije sistema. Sljedeći koncepti su važni za razumijevanje korisničkih potreba u raznolikim sigurnosnim okolinama:

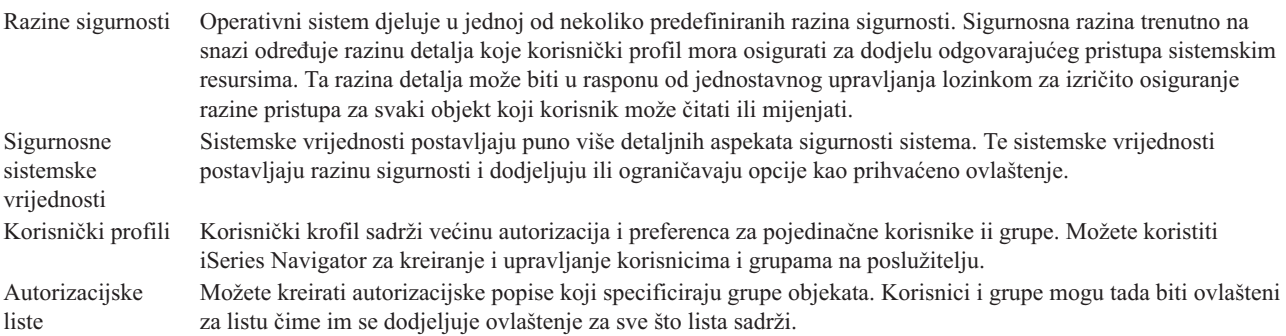

Sigurnosne postavke koje se odnose na politike i autorizacijske liste su dostupne i u iSeries Navigatoru u **Sigurnost**.

# **Srodni koncepti**

Sistemske vrijednosti

### **Ovlaštenje za pristup objektima**

Ovisno o razini sigurnosti i drugim sigurnosnim postavkama korisnicima se može dati nekoliko razina pristupa objektima na poslužitelju.

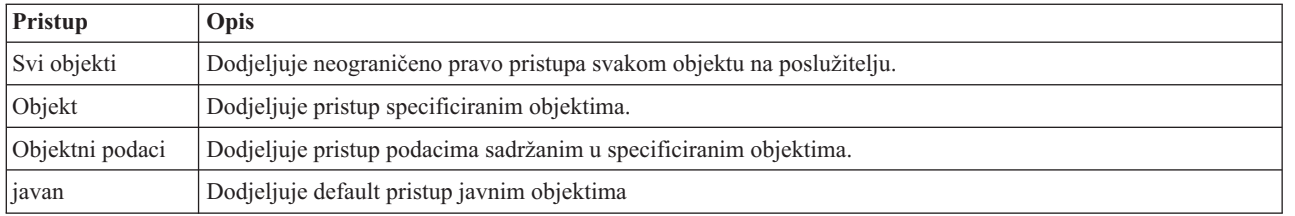

*Tablica 4. Razine ovlaštenja za pristup*

Pretpostavite da korisnik treba ovlaštenje za dodavanje, promjenu i brisanje podataka u bazi podataka ali ne treba za brisanje tablica ili baze podataka. Korisniku se može dodijeliti *ovlaštenje za razinu podataka objekta*, radije nego *ovlaštenje razine objekta*.

### **Razine sigurnosti**

Operativni sistem djeluje u jednoj od nekoliko predefiniranih razina sigurnosti. Sigurnosna razina trenutno na snazi određuje razinu detalja koje korisnički profil mora osigurati za dodjelu odgovarajućeg pristupa sistemskim resursima. Ta razina detalja može biti u rasponu od jednostavnog upravljanja lozinkom za izričito osiguranje razine pristupa za svaki objekt koji korisnik može čitati ili mijenjati.

Sigurnost na vašem sistemu je uređena u slijed razina ili klasa, a svaka nudi veći stupanj sigurnosti i zaštite vaših podataka od prethodne. Izaberite razinu koja najbolje odgovara potrebama vaše organizacije.

Možete upotrijebiti iSeries Navigator za promjenu ovih postavki na jednom sistemu ili na višestrukim sistemima.

#### **Razina 20**

Na ovu razinu se odnosi kao na sigurnost lozinke. To znači da korisnici moraju imati lozinku i korisnički ID kojeg prepoznaje vaš sistem za dobivanje pristupa sistemu. I ID korisnika i početnu lozinku kreira za korisnike sistemski administrator.

Ova razina sigurnosti nudi svim korisnicima na sistemu potpuno ovlaštenje da čine sve što žele. To znači da mogu pristupiti svim podacima, datotekama, objektima i tako dalje, na vašem sistemu. Ovo može biti odgovarajuće za mala poduzeća i tamo gdje je sigurnost niskog prioriteta, ali će sigurno biti neodgovarajuće za veća poduzeća koja ne žele da svaki zaposlenik može pristupiti povjerljivim datotekama o plaćama, na primjer.

#### **Razina 30**

Na ovu razinu se poziva kao na sigurnost resursa. To znači, korisnici moraju imati važeći ID korisnika i lozinku definirane za njih od sistemskog administratora i nemaju više automatski pristup svemu na sistemu. Pristup korisnika je ograničen sigurnosnom politikom poduzeća.

#### **Razina 40**

Na ovu se razinu odnosi kao na sigurnost integriteta sistema. To znači, na ovoj razini sam sistem je zaštićen od korisnika. Korisnički napisani programi ne mogu izravno pristupiti internim kontrolnim blokovima kroz rukovanje pointerima.

Razina 40 je default razina sigurnosti za svaku novu instalaciju.

#### **Razina 50**

Na ovu se razinu odnosi kao na poboljšanu sigurnost integriteta sistema. Razina 50 je preporučena razina sigurnosti za većinu poslova, jer nudi najvišu trenutno moguću razinu sigurnosti. Ne samo da je sistem

**Bilješka:** Usvojeno ovlaštenje će dozvoliti korisnicima pristup objektima pozvanima od objekta s kojim rade. Administratori mogu dozvoliti ili ograničiti usvojeno ovlaštenje sa sigurnosnim sistemskim vrijednostima.

zaštićen od korisnički napisanih programa, nego osigurava i da korisnik ima pristup samo podacima na sistemu, a ne i informacijama o samom sistemu. Ovo nudi veću sigurnost protiv svakoga tko pokušava učiti nešto o vašem sistemu.

#### **Srodne informacije**

Planiranje i postav iSeries sigurnosti

PDF Upute za sigurnost

### **Korisnički profili**

Korisnički profil sadrži većinu autorizacija i preferenca za pojedinačne korisnike ili grupe. S iSeries Navigatorom možete kreirati i upravljati korisnicima i grupama preko poslužitelja.

Korisnički profili sadrže informacije koje treba iSeries poslužitelj da dozvoli korisnicima prijavu na sistem, da pristupaju vlastitim prilagođenim sesijama, uključujući svoje vlastite poruke i izlazne redove i da pristupaju funkcijama i objektima za koje im je dodijeljeno ovlaštenje.

Korisnički profil uključuje:

- Sistemsko ime korisničkog profila
- Korisnikove povlastice i ograničenja
- v Popis objekata koje korisnik posjeduje ili je ovlašten koristiti
- Referencu na red poruka
- v Referencu na izlazni red
- v Informacije o tome kojih je grupa korisnik član (do 16)
- v Informacije o zadnjoj korisničkoj prijavi
- v Atribute posla, kao što su opis i prioritet, početni program za pozivanje i početni popis knjižnica
- Postavke nacionalnog jezika
- v Druge atribute, kao što su ID korisnika (UID), ID grupe (GID) i početni direktorij

Korisnički profili mogu biti uključeni u grupne profile. Na ovaj način, svi članovi grupe dijele atribute, dijele pristup specifičnim objektima i dijele vlasništvo objekata. Grupni profili mogu pojednostaviti mnoge administracijske zadatke dopuštajući vam da primijenite pojedinačnu promjenu na više korisnika.

Funkcija korisničke administracije iSeries Navigatora pruža prikladne načine za upravljanje korisnicima i grupama preko iSeries poslužitelja. Za određene preporuke sigurnosti o kreiranju profila pogledajte Planiranje korisničkih profila i Planiranje korisničkih grupa.

### **Rad s korisničkim profilima**

Upotrebljavajte iSeries Navigator za kreiranje i upravljanje korisničkih profila i grupa ako vaš vlastiti korisnički profil ima potrebno ovlaštenje. Proširite **Korisnici i grupe** da kreirate i upravljate korisničkim profilima. Dodatno, možete koristiti ovu funkciju za izvođenje nekih uobičajenih akcija na izabranom korisniku, kao slanje poruke i rad s poslovima tog korisnika i objektima.

#### **Srodni koncepti**

Funkcija administracije korisnika iSeries Navigatora

### **Autorizacijske liste**

Zadatak dodjele ovlaštenja svakom korisniku za svaki odijeljeni objekt za koji korisnik treba pristup može trajati i biti složen. Možete pojednostaviti ovaj postupak kreiranjem autorizacijskih listi koje specificiraju grupe objekata. Korisnici i grupe mogu tada biti ovlašteni za listu čime im se dodjeljuje ovlaštenje za sve što lista sadrži.

Dodjela izričitih prava svakom korisniku za pristup do svakog objekta kojem mogu pristupiti, može uzrokovati veliku količinu nepotrebnog truda, budući da mnogi korisnici trebaju pristupiti istoj grupi objekata. Lakši način omogućavanja <span id="page-37-0"></span>tih pristupa je kreiranje autorizacijskih lista. Autorizacijska lista se sastoji od korisnika ili grupa, tipa ovlaštenja (upotreba, promjena i isključeno) za svakog korisnika ili grupu i popisa objekata kojima ta lista omogućava pristup.

Da radite s autorizacijskim listama otvorite **Sigurnost** u iSeries Navigatoru i izaberite **Autorizacijske liste**.

Na primjer, autorizacijska lista se može kreirati tako da sadrži popis objekata koji se odnose na baze podataka inventara. Korisniku odgovornom za naručivanje novih stavki u inventaru se može dodijeliti ovlaštenje za pregled sadržaja objekata u bazi podataka. Dodatno, grupa korisnika za otpremu i primanje treba ažurirati ovu bazu podataka dok dijelovi dolaze i odlaze sa zalihe. Ova grupa može imati ovlaštenje za promjenu sadržaja objekata.

# **Datoteke i sistemi datoteka**

Datoteke i sistemi datoteka predstavljaju informacije o upravljanju datotekama baza podataka, spool datotekama, datotekama traka i sposobnostima integriranih sistema datoteka IBM iSeries poslužitelja.

### **Integrirani sistem datoteka**

Datoteke u operativnom sistemu se značajno razlikuju od njihovih duplikata u UNIX-u i operativnim sistemima Windows. U operativnom sistemu datoteka je druga vrsta objekta na vašem sistemu. Svaka datoteka ima opis koji opisuje njene karakteristike i kako su organizirani podaci pridruženi datoteci. Uvijek kad operativni sistem obrauje datoteku on koristi ovaj opis.

Osim razlika u rukovanju datotekama operativni sistem takoer koristi jedinstvene strukture za pohranjivanje datoteka i drugih objekata na sistem. Međutim, integrirani sistem datoteka u iSeries Navigatoru će izgledati poznat ljudima koji su navikli na hijerarhiju baziranu na operativnom sistemu Windows. UNIX korisnici će prepoznati neke elemente hijerarhije kao i prisustvo pointera datoteka.

Možete pristupati integriranom sistemu datoteka u iSeries Navigatoru. Integrirani sistem datoteka će vam dozvoliti da naete, mijenjate i kopirate datoteke i knjižnice na vašem sistemu pomoću navigacije preko hijerarhije koja je slična Windows Exploreru. Možete koristiti integrirani sistem datoteka za kopiranje podataka datoteka na vaš PC klijent.

### **Upravljanje bazama podataka**

Naučite o tradicionalnim funkcijama upravljanja datotekama koje koristi vaša aplikacija u kreiranju i pristupanju podacima na iSeries poslužitelju i u osiguravanju cjelovitosti podataka. Upravljanje datotekama je dio operativnog sistema koji kontrolira pohranjivanje i pristupanje tradicionalnim objektima datoteka (objekti \*FILE u knjižnici QSYS.LIB) na iSeries poslužitelju.

### **Spool datoteke**

Spremište je funkcija sistema koja sprema podatke u datoteku baze podataka za njenu kasniju obradu ili ispis. Sa spool datotekama možete upravljati svojim datotekama podataka na pripojenim ureajima, kao disketi ili pisaču.

### **Datoteka trake**

Datoteke trake su datoteke uređaja koje pružaju pristup pripojenim uređajima s trakom. Poglavlje Datoteke trake opisuje karakteristike i upotrebu trake i datoteka ureaja za aplikacijske programe. Naučite o pohranjivanju i pristupanju podacima s uređaja s trakom. Konceptualne informacije o traci, datotekama podataka trake i datotekama uređaja s trakom može se naći i ovdje.

#### **Srodni koncepti**

["Objekti"](#page-40-0) na stranici 35

Sve na sistemu s čim se može raditi se smatra objektom. Objekti omogućavaju zajedničko sučelje za rad sa sistemskim komponentama. Ovo poglavlje razmatra različite vrste objekata i kako raditi s njima.

Upravljanje bazama podataka

Osiguranje integriranog sistema datoteka

#### <span id="page-38-0"></span>**Srodne informacije**

Spool datoteke i izlazni redovi

# **i5/OS ograničeno stanje**

Katkad treba staviti operativni sistem u ograničeno stanje. To je koncept jedinstven i5/OS operativnom sistemu i mora se izvoditi samo kad je potrebno. Upoznajte se sa stanjem ograničenja i kada se treba izvesti.

Ograničeno stanje je uvjet koji se dešava kad sistem zaustavi sve podsisteme, bilo ručno ili automatski. Kada je operativni sistem u ograničenom stanju, većina poslova ne mogu biti aktivni i korisnici se ne mogu spojiti na poslužitelj. Trebate osigurati da se informacije spreme i da se drugi poslužitelji kao Windows poslužitelj ispravno isključe prije stavljanja operativnog sistema u ograničeno stanje. Inače postoji veliki rizik da ćete izgubiti podatke.

Sljedeći primjeri pokazuju najčešće zadatke koji zahtijevaju ili jako preporučuju status ograničenog stanja:

#### **Izvo-enje potpunog sigurnosnog kopiranja sistema**

Kada se napravi potpuni backup sistema, operativni sistem se automatski stavlja u ograničeno stanje. Ograničeno stanje je potrebno jer poslužitelj zahtijeva ekskluzivni pristup svemu što pohranjuje.

#### **Spremanje višestrukih stavaka**

Preporučuje se da stavite operativni sistem u ograničeno stanje kad sigurnosno kopirate višestruke stavke kao knjižnice, dokumente, direktorije i memorije. Kao što je prethodno rečeno, sistem zahtijeva ekskluzivni pristup svakom objektu kojeg pohranjuje. Ako sistem nije u ograničenom stanju i netko koristi knjižnicu kada je sistem pokuša pohraniti, operacija spremanja neće uspješno završiti.

#### **Instalacija i nadogradnja softvera**

U različitim točkama za vrijeme instalacije softvera ili nadogradnje, operativni sistem se treba nalaziti u ograničenom stanju. Za vrijeme ovih postupaka, dobit ćete upute kako to trebate napraviti.

Postoji puno više situacija gdje određeni zadaci zahtijevaju da izvedete ovu operaciju. Pojedinačni zadaci će uključivati određene zahtjeve i upute. Kada je potrebno, možete staviti operativni sistem u ograničeno stanje unošenjem sljedeće naredbe u red za naredbe, upišite ENDSBS SBS(\*ALL) OPTION(\*CNTRLD) DELAY(600) i pritisnite Enter.

#### **Napomene:**

- v Za parametar Odgoda navedite broj sekunda u kojem vremenu se dozvoljava vašem poslužitelju da privede većinu poslova do normalnog završetka. Na velikom, zaposlenom poslužitelju, trebat će vam duži period odgode. Za više informacija koristite online naredbu za pomoć.
- v Naredba Zaustavljanja sistema (ENDSYS) će staviti sistem u stanje ograničenja.

Poslužitelj šalje poruke u QSYSOPR red poruka. Ove poruke pokazuju da su podsistemi završili i da je poslužitelj u stanju ograničenja.

### **Poslovi**

Sav rad koji izvodi iSeries poslužitelj je podijeljen u jedinice nazvane *poslovi*. Naučite o tipovima poslova i kako naći, nadgledati i raditi s njima na iSeries poslužitelju.

Poslovi predstavljaju način na koji operativni sistem organizira, prati i obrađuje rad. Posao tipično uključuje sve informacije koje treba sistem za dovršetak specifičnog zadatka. Ove informacije mogu sadržavati datoteke podataka, programe i upute za obradu i praćenje posla preko cijele njegove obrade. Poslovi se jako razlikuju u svojoj složenosti, u rasponu od jednostavnh zadataka kao ispisivanje navedenog dokumenta do složenih postupaka kao generiranje izvještaja baziranih na informacijama raširenim po cijelom iSeries poslužitelju. Praćenje i upravljanje poslovima na iSeriesu je važan dio normalnih sistemskih operacija.

Poslovi su bitan dio upravljanja iSeries radom. Da više naučite o načinu obrade poslova, uključujući rad s podsistemima i redovima poslova, pogledajte Struktura vašeg sistema. Za primjer kako se poslovi premještaju na iSeries poslužitelju, pogledajte Život posla.

### <span id="page-39-0"></span>**Rad s poslovima**

Možete raditi s poslovima u iSeries Navigatoru. **Poslovi** u folderu **Osnovne operacije** prikazuje sve poslove pridružene trenutnom korisniku. Za prikaz drugih poslova desno kliknite Spremnik poslova i izaberite **Prilagodi ovaj pogled** → **Uključi**. Prozor Poslovi poslužitelja - Sadrže dozvoljava vam da ograničite popis poslova poslužitelja prikazanog u prozoru iSeries Navigatora, na one koji zadovoljavaju kriterij kojeg ste naveli. Alternativno, možete vidjeti poslove koje je poslao na izvoenje iSeries poslužitelj klikom na **Upravljanje radom** → **Poslovi poslužitelja** ili gledati poslove koji se trenutno obrauju, klikom na **Upravljanje radom** → **Aktivni poslovi**. Sljedeći prikaz pokazuje poslove u iSeries Navigatoru.

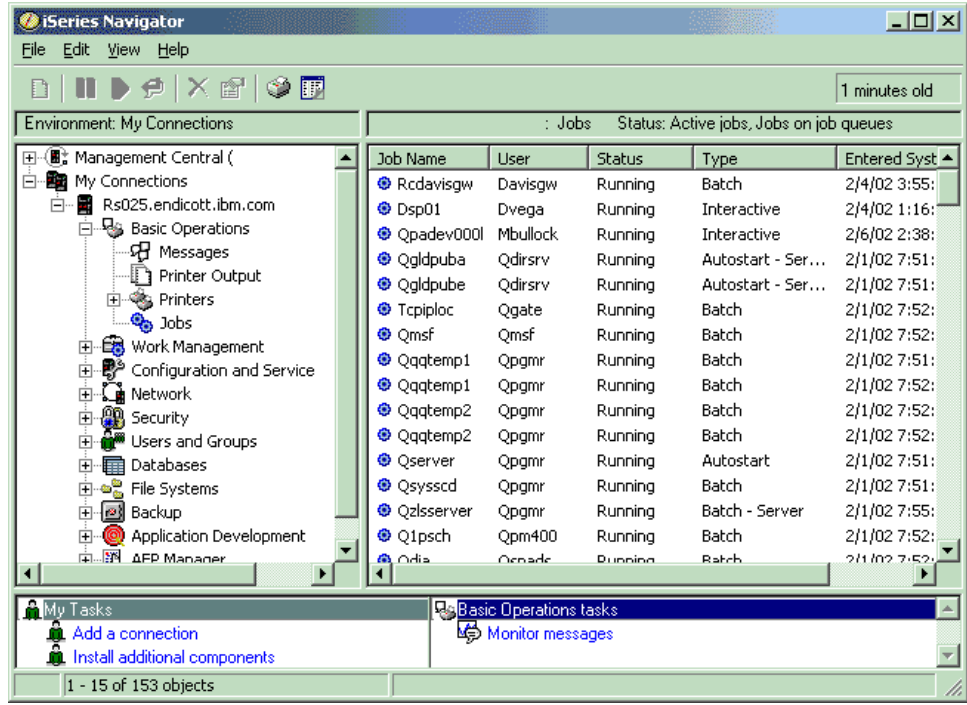

Nakon nalaza poslova s kojima želite raditi, možete prikazati njihove atribute ili mijenjati njihov red, prioritet, poruke i druga svojstva desnim klikom na posao i klikom na **Svojstva**. Dodatno, vaš sistemski administrator može odlučiti da postavi nadgledanje posla za rad s nekim poslovima.

#### **Srodni koncepti**

- Struktura vašeg sistema Život poslova Upravljanje poslovima **Srodni zadaci**
- Kreiranje nadgledanja posla

# **Podsistemi, redovi poslova i spremišta memorije**

Možete kontrolirati rad na poslužiteljima radeći s resursima koji se koriste za obradu poslova.

Podsistemi, redovi poslova i spremišta memorije su osnovni dijelovi upravljanja radom. Možete raditi s podsistemima i redovima poslova da upravljate određenim poslovima ili da prilagođujete radni tok sistema.

Da djelotvorno koriste resurse, različiti tipovi poslova trebaju različite upute procesiranja i sistemske resurse. Da zadovolji ovu potrebu operativni sistem kreira jedinstvene operativne okoline nazvane *podsistemi*. Svaki podsistem ima skup sistemskih resursa, naročito spremište memorija, koji određuju kako brzo može obraditi poslove. Podsistemi imaju također jedinstvene procesne instrukcije i u više slučajeva, barem jedan pridruženi red poslova. Redovi poslova drže dolazeće poslove od korisnika ili aplikacija dok pridruženi podsistem nema dostupne resurse. Posao se tada premješta

<span id="page-40-0"></span>iz svog reda u podsistem, gdje se obrađuje na temelju uputa i resursa dostupnih tom podsistemu. Konačno, svi izlazi koji su rezultat obrade posla bivaju obrađeni i usmjereni pomoću uputa u opisu posla.

Za vrijeme ovog procesa, možda bi željeli pratiti napredovanje posla ili podesiti njegov prioritet. Takoer ako iSeries poslužitelj ima problema u obradi nekih tipova poslova, možda trebate prilagoditi resurse podsistema.

### **Rad s podsistemima, redovima poslova i spremištima memorija**

iSeries Navigator vam dozvoljava da gledate svojstva podsistema, da gledate redove poslova koje koristi aktivni podsistem, pokretanje i zaustavljanje podsistema i prilagođavanje spremišta memorija. Ove funkcije su dostupne u **Upravljanju poslom** u iSeries Navigatoru. Međutim, neke naredbe podsistema su dostupne samo iz sučelja baziranog na znakovima.

#### **Srodni koncepti**

["Zaustavljanje](#page-26-0) poslužitelja" na stranici 21

Koristite ovo poglavlje za sigurno gašenje poslužitelja i za planiranje kontroliranih operacija ponovnog pokretanja poslužitelja.

Struktura vašeg sistema

Život posla

Podsistemi

Spremišta memorija

Upravljanje podsistemima

Upravljanje spremištima memorija

# **Objekti**

Sve na sistemu s čim se može raditi se smatra objektom. Objekti omogućavaju zajedničko sučelje za rad sa sistemskim komponentama. Ovo poglavlje razmatra različite vrste objekata i kako raditi s njima.

Jedna od razlika između iSeries poslužitelja i drugih poslužitelja je koncept objekata. Sve što možete mijenjati u operativnom sistemu je tip objekta. Na primjer, datoteke podataka, programi, knjižnice, redovi, korisnički profili i opisi ureaja su sve tipovi objekata. Postupanjem prema svemu kao objektu, operativni sistem može osigurati sve od tih stavaka sa sučeljem koje definira koje korisničke akcije može izvesti i kako operativni sistem treba postupati sa sažetim podacima. Dodatno, ovo sučelje dopušta standardne naredbe kroz vrlo različite elemente sistema; naredbe za rad s korisničkim profilima i datotekama podataka su slične.

Važan tip objekta je knjižnica. Knjižnice su u suštini spremnici ili organizacijske strukture za druge objekte i možete ih koristiti da referencirate druge objekte na vašem sistemu. Knjižnice mogu sadržavati mnogo objekata i mogu biti pridružene specifičnom korisničkom profilu ili aplikaciji. Jedina knjižnica koja može sadržavati druge knjižnice se zove QSYS. Ona sadrži sve druge knjižnice na sistemu.

Postoji puno različitih tipova objekata u operativnom sistemu. Traženje objekata i obavljanje akcija nad njima su osnovne funkcije operacija nad sistemom.

#### **Srodni koncepti**

"i5/OS [naredbe"](#page-32-0) na stranici 27

i5/OS koristi naredbe kontrolnog jezika (CL) za tumačenje uputa od korisnika. Naučite osnovna pravila korištenja CL-a i kako dobiti detaljnu pomoć za bilo koju CL naredbu.

["Datoteke](#page-37-0) i sistemi datoteka" na stranici 32

Datoteke i sistemi datoteka predstavljaju informacije o upravljanju datotekama baza podataka, spool datotekama, datotekama traka i sposobnostima integriranih sistema datoteka IBM iSeries poslužitelja.

i5/OS objekti

Naredbe koje rade na i5/OS objektima

# <span id="page-41-0"></span>**Dnevnici i zapisnici**

Čuvanje zapisa je važan način zaštite podataka i praćenja sistemskih problema na sistemu. Ovo poglavlje opisuje što su dnevnici i zapisnici i kako ih koristiti.

Zaštita podataka i resursa na sistemu je kritični dio operativnog sistema. Jedan važan način kako iSeries poslužitelji postižu taj cilj je čuvanje detaljnih slogova svake promjene sistemskih resursa. Ti slogovi, nazvani *dnevnici* ili *zapisnici* mogu pomoći u rješavanju sistemskih problema ili obnoviti oštećene podatke.

### **Dnevnici**

*Dnevnik* je datoteka baze podataka koja sadrži povijest operacija sigurnosnog kopiranja, arhiviranja, obnavljanja i upravljanja medijem koje se može prikazati online ili ispisati za buduće potrebe. Dnevnici se koriste u situacijama sigurnosnog kopiranja i obnavljanja. Dnevnici mogu također sadržavati informacije o poslovima, općenite sistemske informacije i probleme.

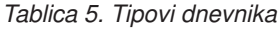

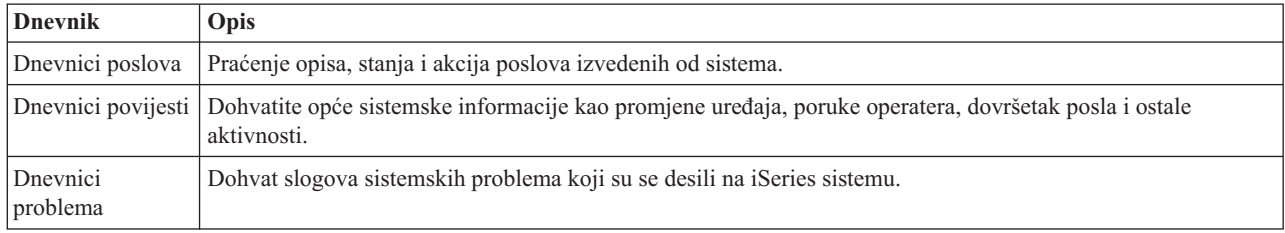

### **Dnevnici**

*Dnevnik* je sistemski objekt koji sadrži informacije o promjenama napravljenim na drugom sistemskom objektu. Dnevnik se može koristiti za obnavljanje datoteka baze podataka, područja podataka, redova podataka i objekata integriranog sistema datoteka. Redovito voenje dnevnika ubrzava zadatke upravljanja kao što su operacije spremanja.

#### **Srodni koncepti**

Dnevnici poslova

Dnevnici povijesti

Dnevnici problema

Upravljanje dnevnicima

#### **Srodne informacije**

PDF Sigurnosno kopiranje i obnavljanje

# **Softverski popravci**

Upotrijebite popravke za instaliranje i upravljanje softverom i ažuriranjem softvera.

IBM podržava nekoliko različitih izdanja operativnog sistema i poslovi mogu imati nekoliko iSeries poslužitelja koji izvode različite verzije. To može uzrokovati da neke sistemske operacije budu kompleksnije; različite verzije operativnog sistema mogu sadržavati nove ili promijenjene funkcije i svojstva. Povrh toga IBM osigurava ažuriranja operativnih sistema i druge programe između izdanja u skupovima programskih privremenih popravaka (PTF-ovi) takoer poznatih kao *popravci*. PTF-ovi koji se primjenjuju na sistem mogu takoer utjecati na operacije sistema. iSeries Navigator osigurava načine za upravljanje softverom i popravcima u poslu.

#### **Srodni koncepti**

iSeries softver i licencni programi Strategija [održavanja](http://as400service.rochester.ibm.com/s_dir/slkbase.nsf/docnumber/14854405?OpenDocument) popravaka

# <span id="page-42-0"></span>**Analiza i prijava sistemskih problema**

Koristite ove informacije kao pomoć u rješavanju nekih osnovnih sistemskih problema i kao upute za dobivanje dodatne pomoći.

Sistemski problemi se pažljivo prate i upravljaju u operativnom sistemu. Upoznavanje ovog procesa i sposobnost izvoenja osnovnih rješavanja problema i postupaka za rukovanje problemima su osnovni dio sistemskih operacija.

Kad operativni sistem otkrije problem generira zapis problema i šalje poruku redu poruka sistemskog operatera (QSYSOPR).

#### **Srodni koncepti**

Kako vaš poslužitelj upravlja problemima

Analiza poslužitelja i sistemskih problema

Prijava problema koje je otkrio sistem

Servis i podrška

Rješavanje problema

# **Povezane informacije za Osnovne sistemske operacije**

Ovdje su ispisani priručnici proizvoda i IBM Redbooks (u PDF formatu), Web stranice i poglavlja informacijskog centra koja se odnose na poglavlje Osnovne sistemske operacije. Možete gledati ili ispisati svaki od PDF-ova.

### **IBM Redbooks**

Ispis [Redbook-ova](http://www.redbooks.ibm.com/abstracts/sg246250.html?Open)

### **Druge informacije**

 $\cdot$  Ispis

|

• iSeries Navigator

### **Spremanje PDF datoteka**

Za spremanje PDF-a na vašu radnu stanicu za pregled ili ispis:

- 1. Desno kliknite na PDF u vašem pretraživaču (desni klik na gornju vezu).
- 2. Kliknite opciju koja sprema lokalno PDF.
- 3. Pretražite do direktorija u koji želite spremiti PDF.
- 4. Kliknite **Save**.

### **Spuštanje Adobe Readera**

- Trebate Adobe Reader na vašem sistemu za gledanje ili ispis ovih PDF-ova. Možete spustiti besplatnu kopiju s [Adobe](http://www.adobe.com/products/acrobat/readstep.html) |
- | Web [stranice](http://www.adobe.com/products/acrobat/readstep.html) (www.adobe.com/products/acrobat/readstep.html)  $\rightarrow$  .

# **Informacije o odricanju od koda**

IBM vam dodjeljuje neekskluzivnu licencu za autorsko pravo za upotrebu svih primjera programskog koda iz kojih možete generirati slične funkcije skrojene prema vašim specifičnim potrebama.

PODLOŽNO BILO KOJIM ZAKONSKIM JAMSTVIMA KOJA SE NE MOGU ISKLJUČITI, IBM, NJEGOVI | RAZVIJAČI PROGRAMA I DOBAVLJAČI NE DAJU JAMSTVA ILI UVJETE, IZRIČITE ILI POSREDNE, |

UKLJUČUJUĆI, ALI NE OGRANIČAVAJUĆI SE NA, POSREDNA JAMSTVA ILI UVJETE ZA PROÐU NA |

TRŽIŠTU, SPOSOBNOSTI ZA ODREÐENU SVRHU I NE-KRŠENJE, VEZANO UZ PROGRAM ILI TEHNIČKU | PODRŠKU, AKO POSTOJE. |

I – IBM, RAZVIJAČI PROGRAMA ILI DOBAVLJAČI NISU NITI U KOJIM UVJETIMA ODGOVORNI ZA BILO | ŠTO OD SLJEDEĆEG, ČAK I AKO SU OBAVIJEŠTENI O TAKVOJ MOGUĆNOSTI:

- 1. GUBITAK ILI OŠTEĆENJE PODATAKA; |
- 2. IZRAVNE, POSEBNE, SLUČAJNE ILI NEIZRAVNE ŠTETE, ILI EKONOMSKE POSLJEDIČNE ŠTETE; ILI |
- 3. GUBITAK PROFITA, POSLA, ZARADE, DOBROG GLASA ILI UŠTEDE. |

NEKA ZAKONODAVSTVA NE DOZVOLJAVAJU ISKLJUČENJE ILI OGRANIČENJE IZRAVNIH, SLUČAJNIH | ILI POSLJEDIČNIH ŠTETA, TAKO DA SE GORNJA OGRANIČENJA MOŽDA NE ODNOSE NA VAS. |

# <span id="page-44-0"></span>**Dodatak. Napomene**

Ove informacije su razvijene za proizvode i usluge koji se nude u SAD.

IBM možda ne nudi proizvode, usluge ili dodatke o kojima se raspravlja u ovom dokumentu u drugim zemljama. Za informacije o proizvodima i uslugama koji su trenutno dostupni u vašem području kontaktirajte vašeg lokalnog IBM predstavnika. Bilo koje upućivanje na neki IBM proizvod, program ili uslugu, nema namjeru tvrditi da se samo taj IBM proizvod, program ili usluga mogu koristiti. Bilo koji funkcionalno ekvivalentan proizvod, program ili usluga koji ne narušava nijedno IBM pravo na intelektualno vlasništvo, se može koristiti kao zamjena. Međutim, na korisniku je odgovornost da procijeni i provjeri rad bilo kojeg ne-IBM proizvoda, programa ili usluge.

IBM može imati patente ili molbe za patente koje su još u toku, a koje pokrivaju predmet o kojem se govori u ovom dokumentu. Posjedovanje ovog dokumenta vam ne daje nikakvo pravo na te patente. Možete poslati upit za licence, u pismenom obliku, na:

IBM Director of Licensing IBM Corporation North Castle Drive Armonk, NY 10504-1785 U.S.A.

Za upite o licenci u vezi s dvo-bajtnim (DBCS) informacijama, kontaktirajte IBM odjel intelektualnog vlasništva u vašoj zemlji ili pošaljite upite, u pisanom obliku na adresu:

IBM World Trade Asia Corporation Licensing 2-31 Roppongi 3-chome, Minato-ku Tokyo 106-0032, Japan

Sljedeći odlomak se ne primjenjuje na Ujedinjeno Kraljevstvo ili bilo koju drugu zemlju gdje su takve izjave **nekonzistentne s lokalnim zakonima:** INTERNATIONAL BUSINESS MACHINES CORPORATION DAJE OVU PUBLIKACIJU "KAKVA JE ", BEZ IKAKVIH JAMSTAVA, BILO IZRAVNIH ILI POSREDNIH, UKLJUČUJUĆI, ALI NE OGRANIČAVAJUĆI SE NA, UKLJUČENA JAMSTVA O NE-POVREÐIVANJU, PROÐI NA TRŽIŠTU ILI SPOSOBNOSTI ZA ODREÐENU SVRHU. Neke zemlje ne dozvoljavaju odricanje od izravnih ili posrednih jamstava u određenim transakcijama, zbog toga, se ova izjava možda ne odnosi na vas.

Ove informacije mogu sadržavati tehničke netočnosti ili tipografske pogreške. Povremeno se rade promjene na ovim informacijama; te promjene bit će uključene u nova izdanja ove publikacije. IBM može raditi poboljšanja i/ili promjene u proizvodu(ima) i/ili programu/ima opisanim u ovoj publikaciji, bilo kad, bez prethodne obavijesti.

Bilo koje upućivanje u ovim informacijama na ne-IBM Web stranice, služi samo kao pomoć i ni na kakav način ne služi za promicanje tih Web stranica. Materijali na tim Web stranicama nisu dio materijala za ovaj IBM proizvod i upotreba tih Web stranica je na vaš osobni rizik.

IBM može koristiti ili distribuirati sve informacije koje vi dobavite, na bilo koji način za koji smatra da je prikladan i bez ikakvih obaveza prema vama.

Vlasnici licence za ovaj program, koji žele imati informacije o njemu u svrhu omogućavanja: (i) izmjene informacija između neovisno kreiranih programa i drugih programa (uključujući i ovaj) i (ii) uzajamne upotrebe informacija koje su bile izmijenjene, trebaju kontaktirati:

IBM Corporation Software Interoperability Coordinator, Department YBWA 3605 Highway 52 N

<span id="page-45-0"></span>Rochester, MN 55901 U.S.A.

Takve informacije se mogu dobiti, uz odgovarajuće uvjete i termine, uključujući u nekim slučajevima i naplatu.

Licencni program opisan u ovim informacijama i sav licencni materijal koji je za njega dostupan IBM isporučuje pod uvjetima IBM Ugovora s korisnicima, IBM Internacionalnog ugovora o licenci za programe, IBM Ugovora o licenci za strojni kod ili bilo kojeg ekvivalentnog ugovora između nas.

Podaci o performansama sadržani u ovom dokumentu su utvreni u kontroliranom okruženju. Zbog toga se rezultati dobiveni u nekom drugom operativnom okruženju mogu značajno razlikovati. Neka mjerenja su možda napravljena na sistemima razvojne razine i zbog toga nema jamstva da će ta mjerenja biti ista na općenito dostupnim sistemima. Osim toga, neka mjerenja su možda procijenjena ekstrapoliranjem. Stvarni rezultati se mogu razlikovati. Korisnici ovog dokumenta bi trebali provjeriti primjenjivost podataka na njihovo specifično okruženje.

Informacije koje se odnose na ne-IBM proizvode su dobivene od dobavljača tih proizvoda, njihovih objavljenih najava ili drugih javno dostupnih izvora. IBM nije testirao te proizvode i ne može potvrditi koliko su točne tvrdnje o performansama, kompatibilnosti ili druge tvrdnje koje se odnose na ne-IBM proizvode. Pitanja o sposobnostima ne-IBM proizvoda bi trebala biti adresirana na dobavljače tih proizvoda.

Ove informacije sadrže primjere podataka i izvještaja koji se koriste u svakodnevnim poslovnim operacijama. Da bi ih se ilustriralo što je bolje moguće, primjeri uključuju imena pojedinaca, poduzeća, brandova i proizvoda. Sva ta imena su izmišljena, a svaka sličnost s imenima i adresama stvarnih poslovnih subjekata u potpunosti je slučajna.

#### AUTORSKO PRAVO LICENCE:

Ove informacije sadrže primjere aplikacijskih programa u izvornom jeziku, koji ilustriraju tehnike programiranja na različitim operativnim platformama. Možete kopirati, modificirati i distribuirati te primjere programa u bilo kojem obliku, bez plaćanja IBM-u, za svrhe razvoja, upotrebe, marketinga ili distribucije aplikacijskih programa, u skladu sa sučeljem programiranja aplikacija za operativnu platformu za koju su primjeri programa napisani. Ti primjeri nisu bili temeljito testirani u svim uvjetima. IBM, zbog toga, ne može jamčiti ili potvrditi pouzdanost, upotrebljivost ili funkcioniranje tih programa.

Svaka kopija ili bilo koji dio tih primjera programa ili iz njih izvedenih radova, mora uključivati sljedeću napomenu o autorskom pravu:

© (ime vašeg poduzeća) (godina). Dijelovi ovog koda su izvedeni iz IBM Corp. primjera programa. © Autorsko pravo IBM Corp. unesite godinu ili godine. Sva prava pridržana.

Ako ove informacije gledate na nepostojanoj kopiji, fotografije i ilustracije u boji se možda neće vidjeti.

### **Informacije o sučelju programiranja**

Ovi dokumenti publikacije Osnovne sistemske operacije opisuju sučelja programiranja koja omogućuju korisniku da piše programe za IBM i5/OS.

### **Zaštitni znaci**

Sljedeći termini su zaštitni znaci International Business Machines Corporation u Sjedinjenim Državama, drugim zemljama ili oboje:

e(logo)server eServer i5/OS IBM

<span id="page-46-0"></span>IBM (logo) iSeries System/36

Microsoft, Windows, Windows NT i Windows logo su zaštitni znaci Microsoft Corporation u Sjedinjenim Državama, drugim zemljama ili oboje.

UNIX je registrirani zaštitni znak The Open Group u Sjedinjenim Državama i drugim zemljama.

Ostala imena poduzeća, proizvoda i usluga mogu biti zaštitni znaci ili oznake usluga drugih.

# **Termini i uvjeti**

Dozvole za upotrebu ovih publikacija se dodjeljuju prema sljedećim terminima i uvjetima.

**Osobna upotreba:** Možete reproducirati ove publikacije za vašu osobnu, nekomercijalnu upotrebu, uz uvjet da su sve napomene o vlasništvu sačuvane. Ne smijete distribuirati, prikazivati ili raditi izvedena djela iz ovih publikacija ili bilo kojeg njihovog dijela, bez izričite suglasnosti IBM-a.

**Komercijalna upotreba:** Možete reproducirati, distribuirati i prikazivati ove publikacije samo unutar vašeg poduzeća uz uvjet da su sve napomene o vlasništvu sačuvane. Ne smijete raditi izvedena djela iz ovih publikacija ili kopirati, distribuirati ili prikazivati te publikacije ili bilo koji njihov dio izvan vašeg poduzeća, bez izričite suglasnosti IBM-a.

Osim kako je izričito dodijeljeno u ovoj dozvoli, nisu dane nikakve dozvole, licence ili prava, niti izričita niti posredna, na publikacije ili bilo koje podatke, softver ili bilo koje drugo intelektualno vlasništvo sadržano unutar.

IBM rezervira pravo da bilo kad, po vlastitom nahoenju, povuče ovdje dodijeljene dozvole, ako je upotreba publikacija štetna za njegove interese ili je ustanovljeno od strane IBM-a da gornje upute nisu bile ispravno slijeene.

Ne smijete spustiti, eksportirati ili reeksportirati ove informacije, osim kod potpune usklaenosti sa svim primjenjivim zakonima i propisima, uključujući sve zakone i propise o izvozu Sjedinjenih Država.

IBM NE DAJE NIKAKVA JAMSTVA NA SADRŽAJ OVIH PUBLIKACIJA. PUBLIKACIJE SE DAJU ″KAKVE JESU″ I BEZ JAMSTAVA BILO KOJE VRSTE, IZRAVNIH ILI POSREDNIH, UKLJUČUJUĆI, ALI NE OGRANIČAVAJUĆI SE NA, POSREDNA JAMSTVA PROÐE NA TRŽIŠTU, NEKRŠENJA I PRIKLADNOSTI ZA ODREÐENU SVRHU.

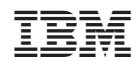

Tiskano u Hrvatskoj